# $\frac{d\ln\ln}{d}$

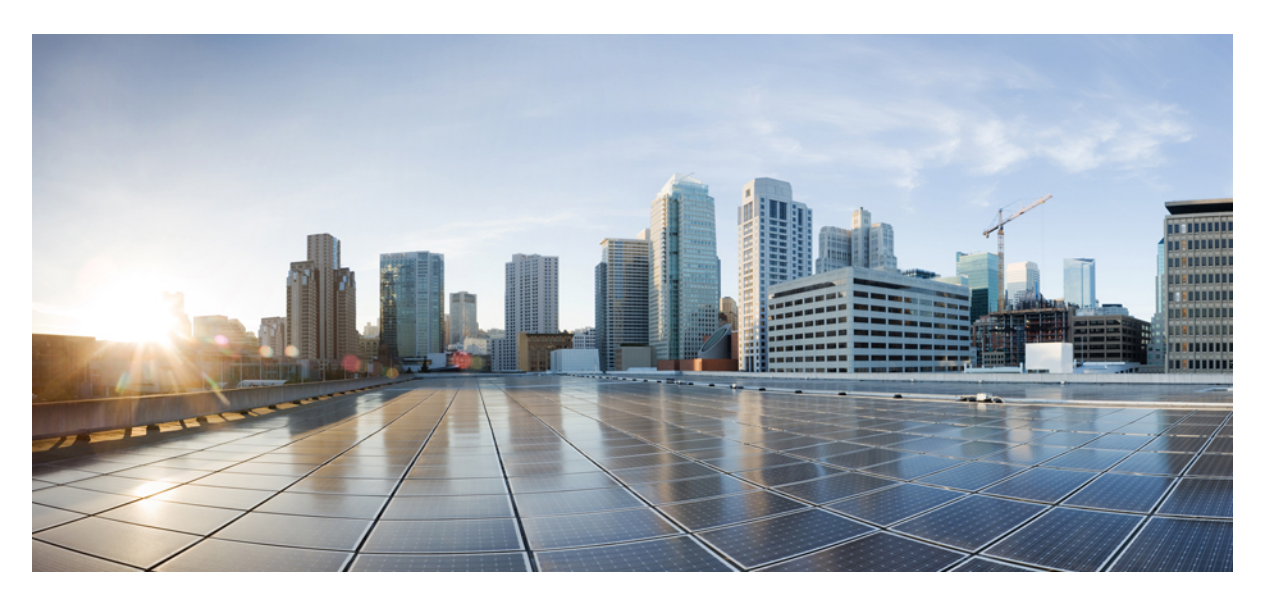

### **Cisco HyperFlex Edge Deployment Guide, Release 3.0**

**First Published:** 2018-04-24 **Last Modified:** 2019-08-21

#### **Americas Headquarters**

Cisco Systems, Inc. 170 West Tasman Drive San Jose, CA 95134-1706 USA http://www.cisco.com Tel: 408 526-4000 800 553-NETS (6387) Fax: 408 527-0883

© 2018–2019 Cisco Systems, Inc. All rights reserved.

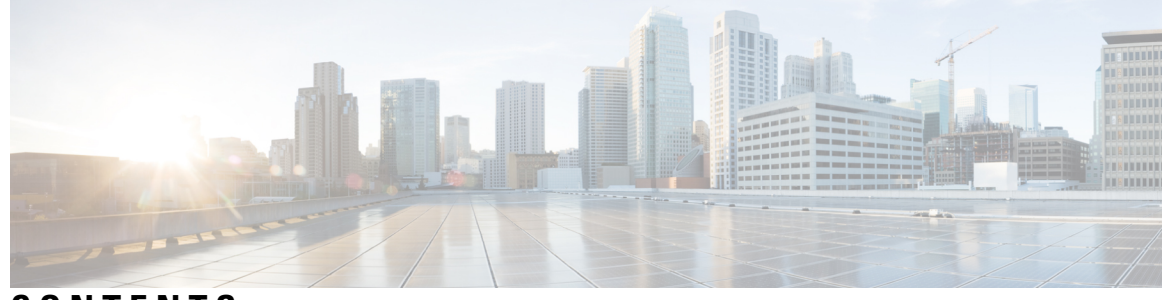

### **CONTENTS**

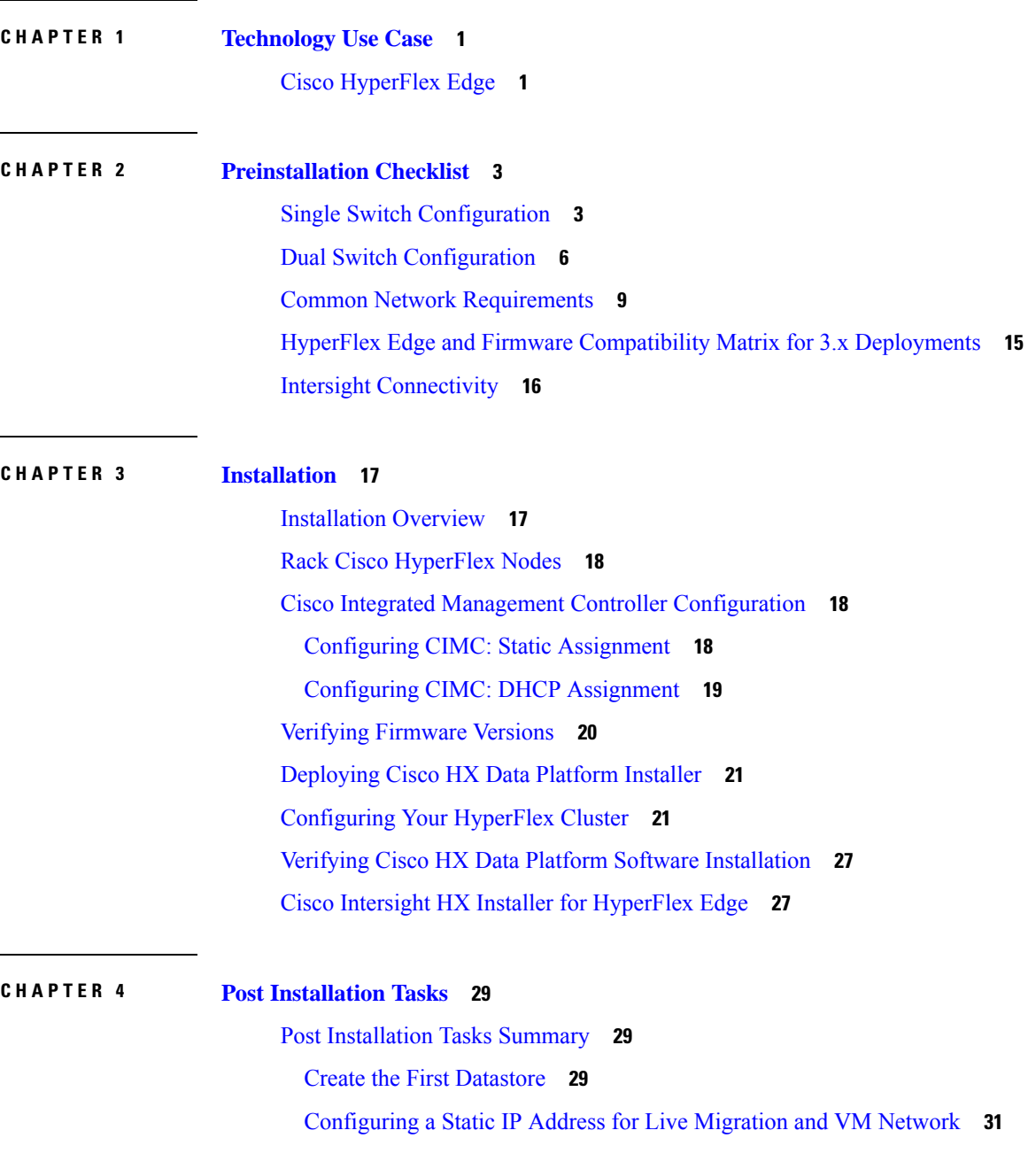

(Optional) Post Installation [Constrained](#page-35-0) Delegation **32** [Configure](#page-36-0) Local Default Paths **33** [Configuring](#page-37-0) a File Share Witness **34** Checking the [Windows](#page-43-0) Version on the Hyper-V Host **40** [Deploying](#page-43-1) VMs on a Hyper-V cluster **40** Install RSAT tools on the [Management](#page-43-2) Station or Host **40** [Managing](#page-47-0) VMs using Hyper-V Manager **44** [Managing](#page-48-0) VMs using Failover Cluster Manager **45** [Configuring](#page-49-0) HyperFlex Share to SCVMM **46** [Re-enabling](#page-51-0) Windows Defender **48**

#### **CHAPTER 5 [Appendix](#page-52-0) 49**

Sample Network [Configurations](#page-52-1) **49**

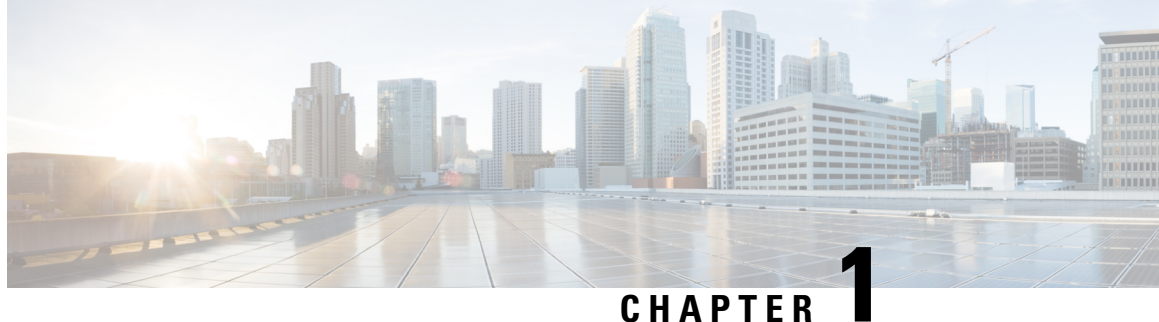

### <span id="page-4-0"></span>**Technology Use Case**

• Cisco [HyperFlex](#page-4-1) Edge, on page 1

### <span id="page-4-1"></span>**Cisco HyperFlex Edge**

#### **Introduction**

Cisco HyperFlex Edge brings the simplicity of hyperconvergence to remote and branch office (ROBO) and edge environments. This document describes the deployment for HyperFlex Edge.

#### **Limitations and Supportability Summary**

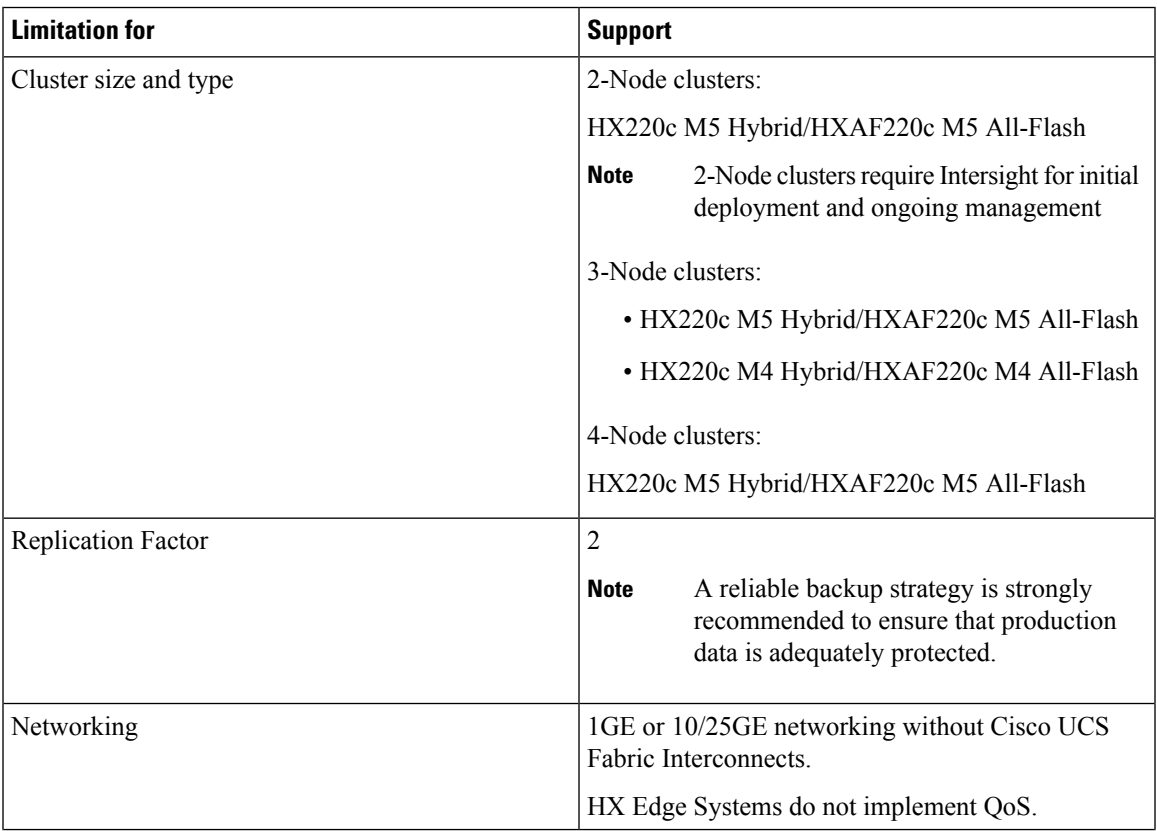

I

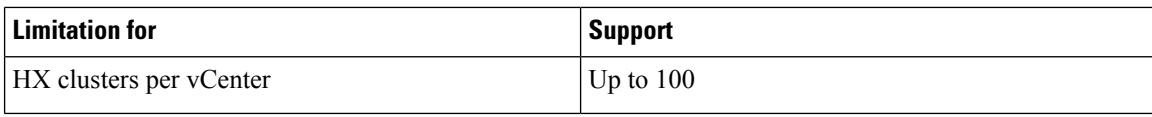

<span id="page-6-2"></span>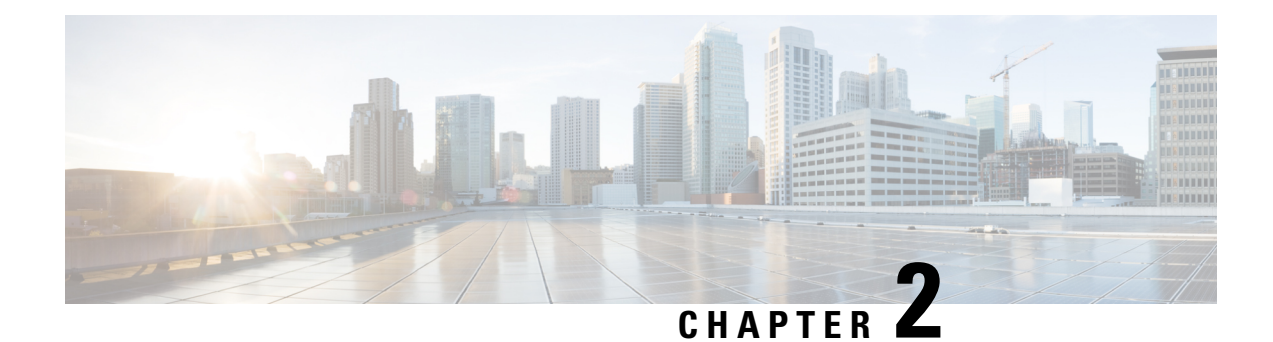

### <span id="page-6-0"></span>**Preinstallation Checklist**

Select the preinstallation checklist for your deployment:

- Single Switch [Configuration,](#page-6-1) on page 3
- Dual Switch [Configuration,](#page-9-0) on page 6
- Common Network [Requirements,](#page-12-0) on page 9
- HyperFlex Edge and Firmware Compatibility Matrix for 3.x [Deployments,](#page-18-0) on page 15
- Intersight [Connectivity,](#page-19-0) on page 16

### <span id="page-6-1"></span>**Single Switch Configuration**

Single switch configuration provides a simple topology requiring only a single switch, and two 1GE ports per server. Link or switch redundancy is not provided. Access ports and trunk ports are the two supported network port configurations.

#### **Network Topology**

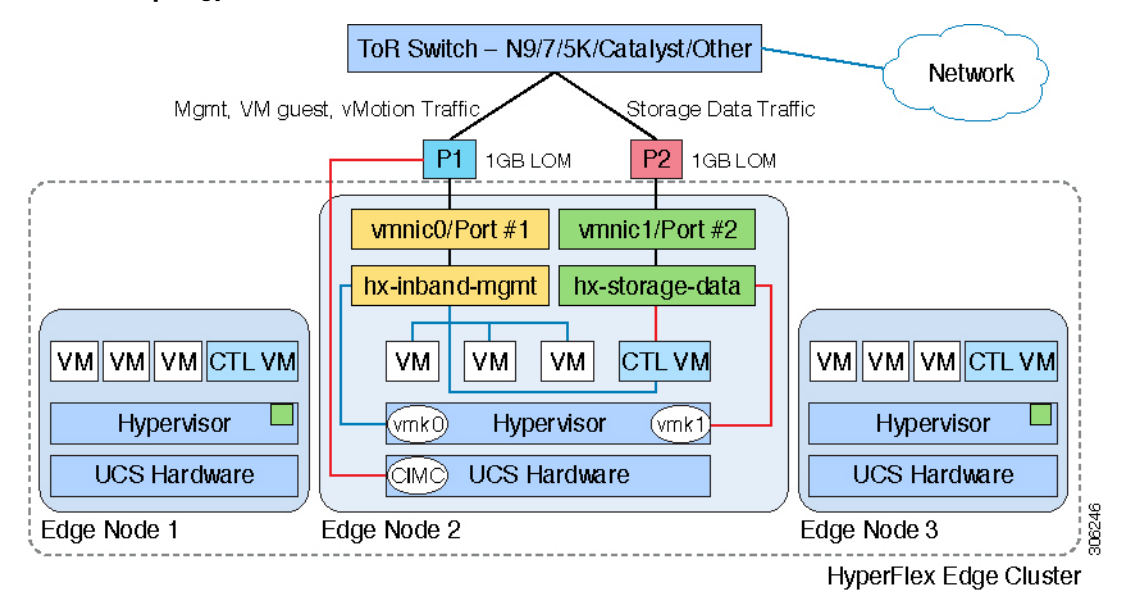

#### **Upstream Network Requirements**

- A managed switch with VLAN capability
- Six physical 1GE ports for three HyperFlex nodes
- Jumbo frames are not required to be configured
- Portfast or portfast trunk should be configured on all ports to ensure uninterrupted access to Cisco Integrated Management Controller (CIMC)

#### **Virtual Network Requirements**

The recommended configuration for each ESXi host calls for the following networks to be separated:

- Management traffic network
- Data traffic network
- vMotion network
- VM network

The minimum network configuration requires at least two separate networks:

- Management network (includes vMotion and VM network)
- Data network (for storage traffic)

Two vSwitches each carrying different networks are required:

- **vswitch-hx-inband-mgmt—ESX**i management (vmk0), storage controller management, vMotion (vmk2), VM guest portgroups
- **vswitch-hx-storage-data**—HyperFlex storage data network, Hypervisor storage interface (vmk1)

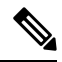

After some HyperFlex Edge deployments using the single switch configuration, it is normal to see the storage data vSwitch and associated portgroup failover order with only a standby adapter populated. The missing active adapter does not cause any functional issue with the cluster and we recommend leaving the failover order as configured by the installation process. **Note**

#### **Port Requirements**

Two 1GE ports are required per server:

- Port 1—management (ESXi and CIMC), vMotion traffic, and VM guest traffic
- Port 2—HyperFlex storage traffic
- There are two supported network port configurations: access ports or trunk ports.
- Spanning tree portfast (access ports) or portfast trunk (trunk ports) must be enabled for all network ports connected to HyperFlex servers.
	- Failure to configure portfast causes intermittent CIMC disconnects during ESXi bootup and longer than necessary network re-convergence during physical link failure.

Ш

• To decide if your deployment will use access ports or trunk ports, see the following section "About Access and Trunk Ports".

Physical network topology guidance:

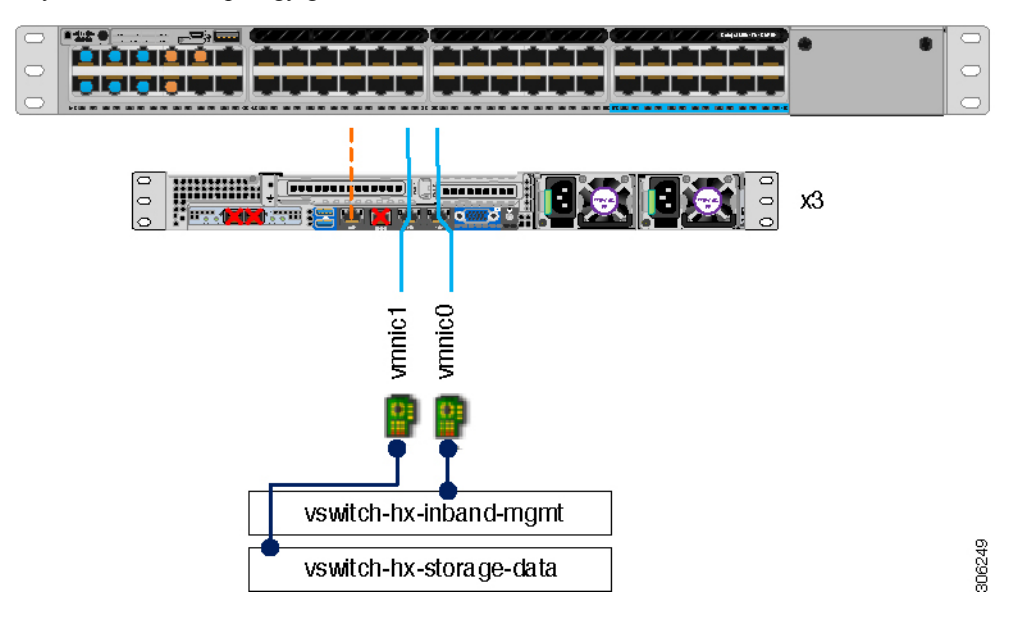

- Cable both integrated LOM ports to the same ToR switch.
- If desired, cable the dedicated CIMC port to the same switch or to an out-of-band management switch.
- Do no use the 10GE ports on the VIC.

#### **About Access and Trunk Ports**

Ethernet interfaces can be configured either as access ports or trunk ports, as follows:

- An access port can have only one VLAN configured on the interface; it can carry traffic for only one VLAN.
- A trunk port can have one or more VLANs configured on the interface; it can carry traffic for several VLANs simultaneously.

The following table summarizes the differences between access and trunk ports. You can use the details described in this table to determine which ports to use for your deployment.

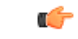

**Important** Trunk ports are assumed in this guide, and is highly recommended for your deployment.

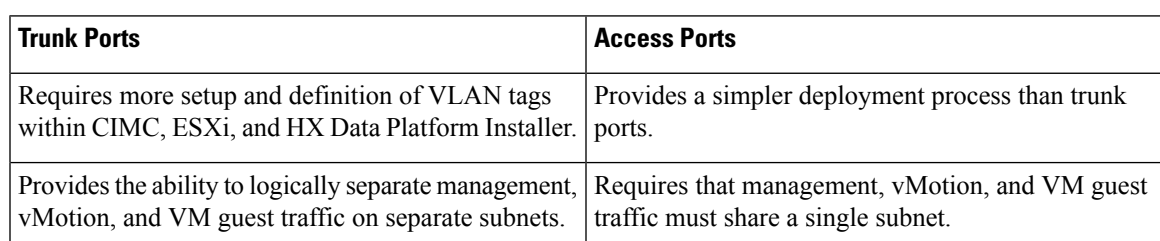

| <b>Trunk Ports</b>                                                                                         | <b>Access Ports</b>                             |
|----------------------------------------------------------------------------------------------------|-------------------------------------------------|
| Provides flexibility to bring in additional L2 networks Requires a managed switch to configure ports 1 and | 2 on discrete VLANs; storage traffic must use a |
| to ESXi.                                                                                                   | dedicated VLAN, no exceptions.                  |

**Note** Both trunk and access ports require a managed switch to configure ports 1 and 2 on discrete VLANs.

See *Sample Network Configurations* for more details.

### <span id="page-9-0"></span>**Dual Switch Configuration**

Dual switch configuration provides a slightly more complex topology with full redundancy that protects against: switch failure, link and port failure, and LOM/PCIe NIC HW failures. It requires two switches that may be standalone or stacked, and four 1GE ports and one additional PCIe NIC per server. Trunk ports are the only supported network port configuration.

#### **Network Topology**

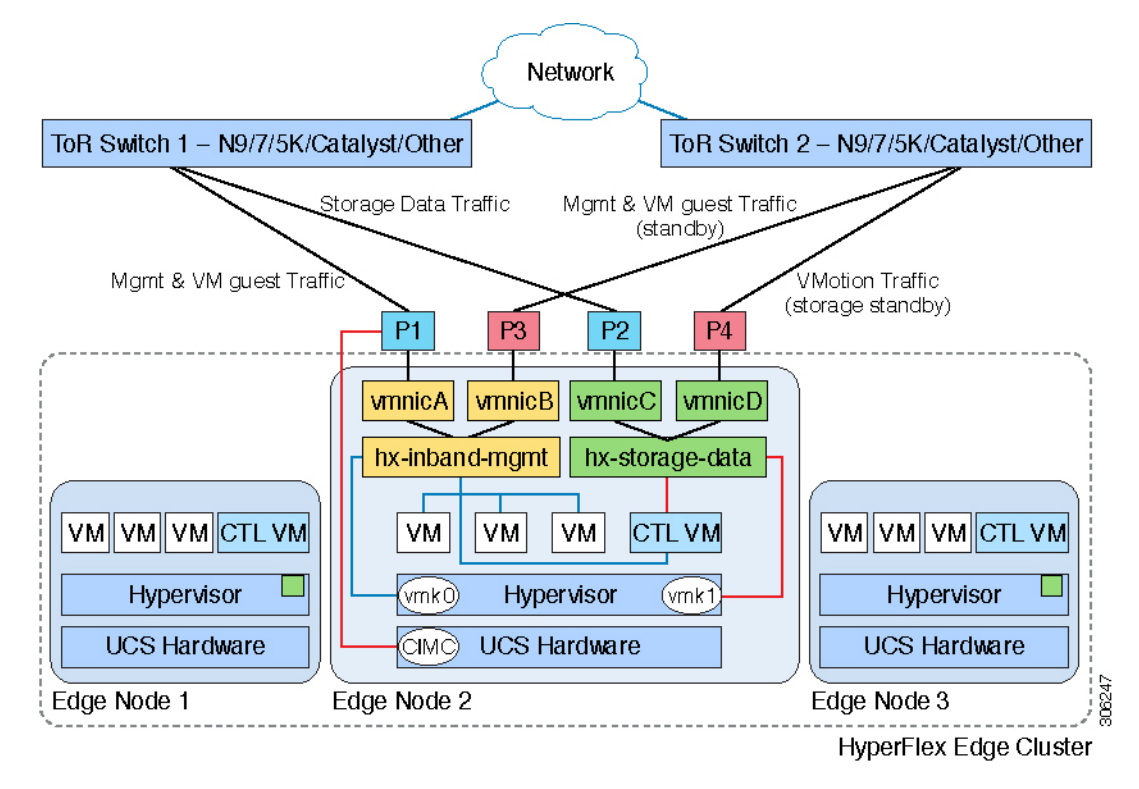

#### **Upstream Network Requirements**

- Two managed switches with VLAN capability (standalone or stacked)
- 12 physical 1GE ports for three HyperFlex nodes

All 12 ports must trunk and allow all applicable VLANs.

- Jumbo frames are not required to be configured
- Portfast trunk should be configured on all ports to ensure uninterrupted access to Cisco Integrated Management Controller (CIMC)

#### **Virtual Network Requirements**

The recommended configuration for each ESXi host calls for the following networks to be separated:

- Management traffic network
- Data traffic network
- vMotion network
- VM network

The minimum network configuration requires at least two separate networks:

- Management network (includes vMotion and VM network)
- Data network (for storage traffic)

Two vSwitches each carrying different networks are required:

- **vswitch-hx-inband-mgmt**—ESXi management (vmk0), storage controller management, VM guest portgroups
- **vswitch-hx-storage-data**—HyperFlex storage data network, Hypervisor storage interface (vmk1), vMotion (vmk2)

Failover order:

- **vswitch-hx-inband-mgmt**—entire vSwitch is set for active/standby. All services by default consume a single uplink port and failover when needed. Failover order for VM portgroups may be overridden as needed.
- **vswitch-hx-storage-data**—HyperFlex storage data network and vmk1 are set to the same active/standby order. The vMotion VMKernel port is set to use the opposite order when configured using the post install script.

#### **Port Requirements**

Four 1GE ports are required per server:

- Port 1—management (ESXi, HyperFlex controller, and CIMC) and VM guest traffic
- Port 2—HyperFlex storage traffic (and vMotion standby)
- Port 3—VM guest traffic (and management standby)
- Port 4—vMotion traffic (and storage standby)
- Two ports using LOM and two ports from a PCIe add-in NIC:
	- 1 LOM and 1 PCIe port serve management and VM guest traffic in a redundant configuration

. . . . . . **| 0** 

- 1 LOM and 1 PCIe port serve storage data and vMotion traffic in a redundant and load balanced configuration
- The Intel i350 quad port NIC (UCSC-PCIE-IRJ45) must be installed for this topology:
	- The NIC may be selected at ordering time and shipped preinstalled from the factory.
	- The NIC may also be field-installed if ordered separately. Either riser #1 or #2 may be used, although riser #1 is recommended.
- Only trunk ports are supported in the dual switch configuration.
- Spanning tree portfast trunk must be enabled for all network ports connected to HyperFlex servers.
	- Failure to configure portfast causes intermittent CIMC disconnects during ESXi bootup and longer than necessary network re-convergence during physical link failure.

Physical network topology guidance:

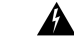

**Warning** Proper cabling is important to ensure full network redundancy.

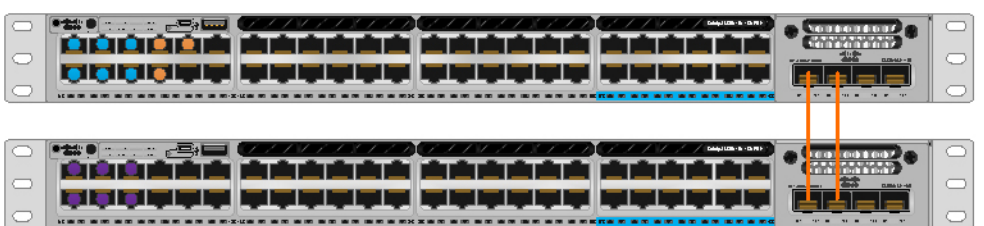

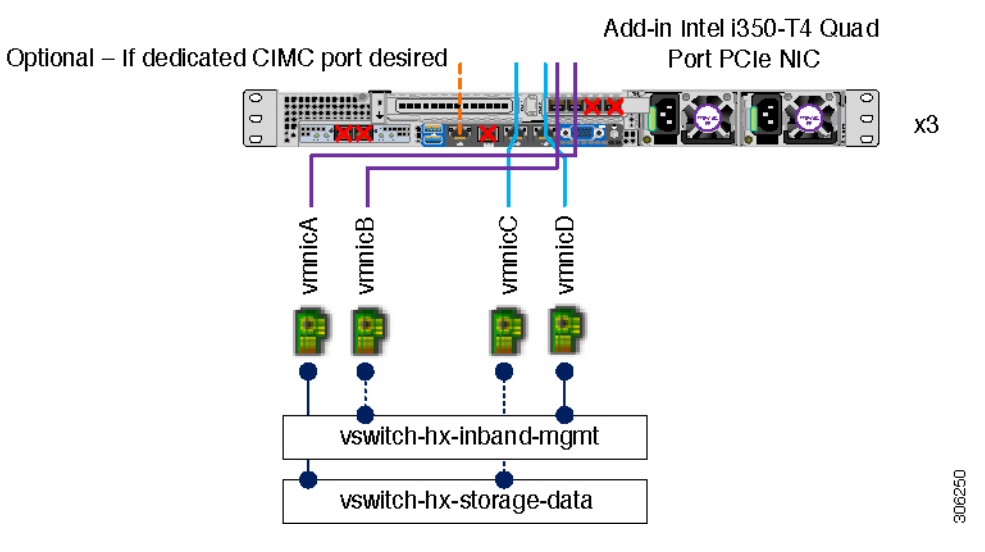

- Cable both integrated LOM ports to the same ToR switch.
- Cable any two out of four PCIe NIC ports to the same ToR switch. Do not connect more than two PCIe NIC ports prior to installation. Post cluster installation, you may freely use the remaining ports.

Ш

- Redundancy occurs at the vSwitch level and includes one uplink port from the onboard LOM and one uplink port from PCIe NIC for each vSwitch
- If desired, cable the dedicated CIMC port to the same switch or to an out-of-band management switch.
- Do no use the 10GE ports on the VIC.

### <span id="page-12-0"></span>**Common Network Requirements**

Before you begin installation, confirm that your environment meets the following specific software and hardware requirements.

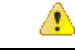

**Attention**

On HyperFlex M5 nodes, when using a 1GE topology manually configure the port speed to 1000/full on all switch ports. See the Common Network [Requirements,](#page-12-0) on page 9.

#### **VLAN Requirements**

*Single Switch Network Topology*

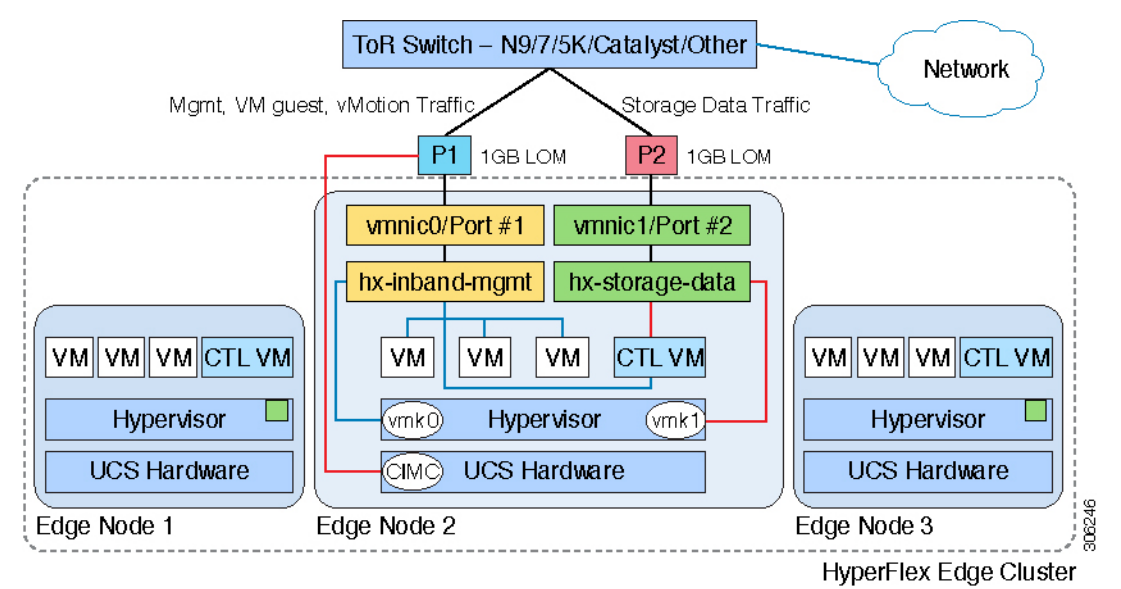

*Dual Switch Network Topology*

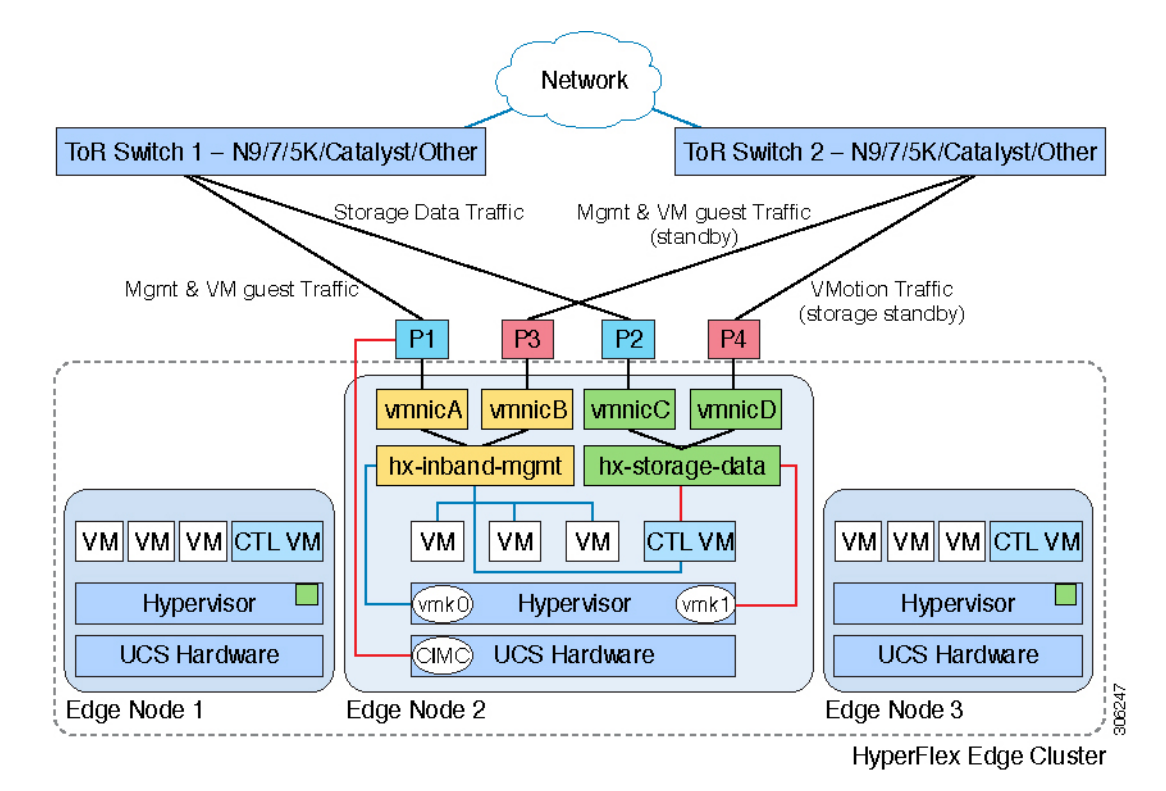

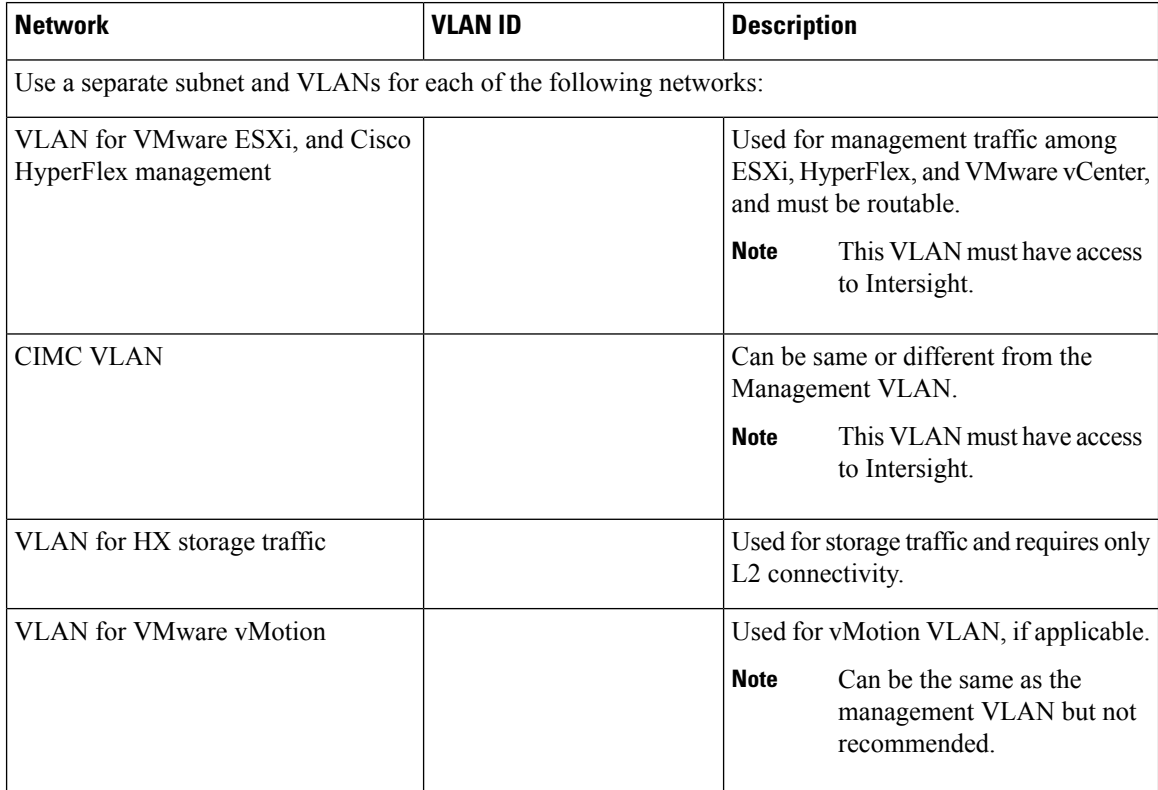

Ш

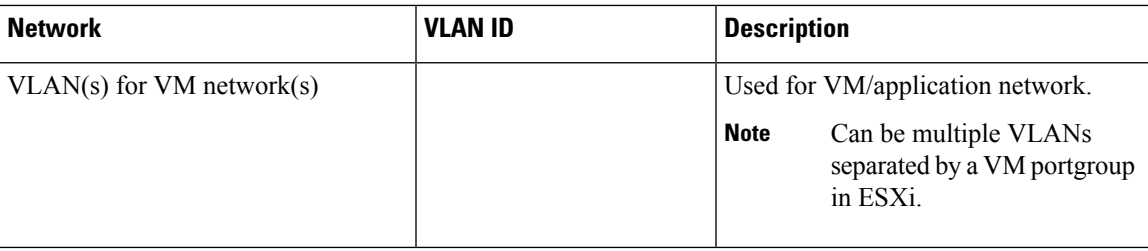

#### **Inband versus Out-of-Band CIMC**

This guides assume the use of inband CIMC using Shared LOM Ext mode. The result is CIMC management traffic multiplexed with vSphere traffic onto the LOM ports, reducing cabling, switchports, and additional configuration.

Customers may opt to use the dedicated CIMC management port for out-of-band use. Users should account for this third 1GE port when planning their upstream switch configuration. Additionally, the user should set the CIMC to dedicated mode during CIMC configuration. Follow Cisco UCS C-series [documentation](http://www.cisco.com/c/en/us/td/docs/unified_computing/ucs/overview/guide/UCS_rack_roadmap.html) to configure the CIMC in dedicated NIC mode. Under **NIC properties**, set the NIC mode to **dedicated** before saving the configuration.

In either case, CIMC must have network access to Intersight.

#### **Supported vCenter Topologies**

Use the following table to determine the topology supported for vCenter.

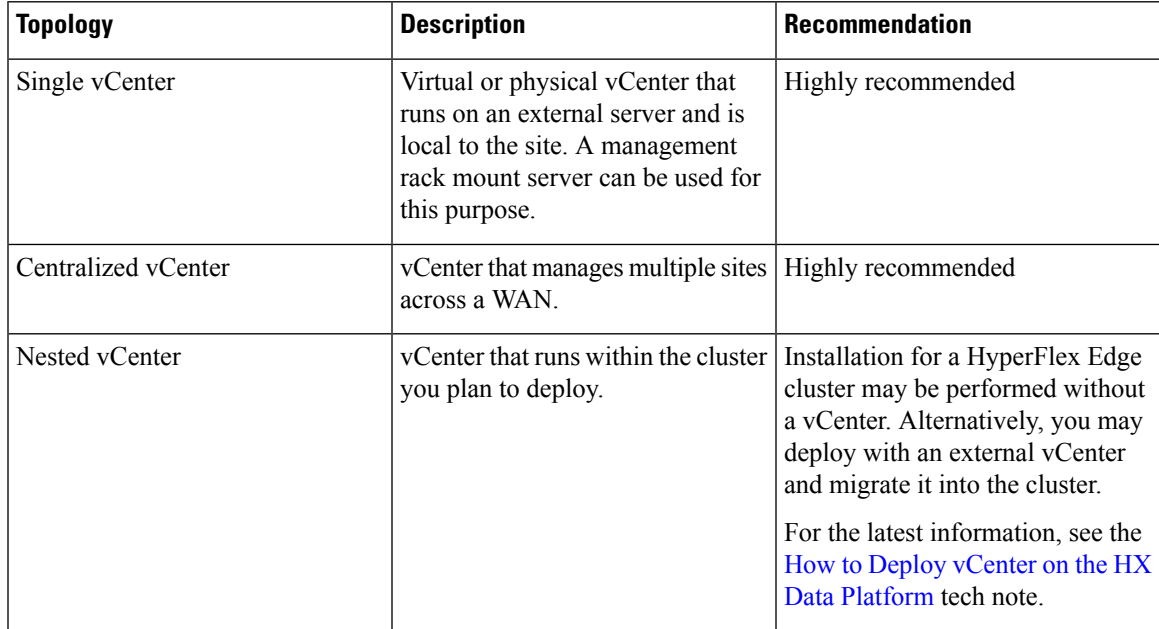

#### **Customer Deployment Information**

A typical three-node HyperFlex Edge deployment requires 13 IP addresses – 10 IP addresses for the management network and 3 IP addresses for the vMotion network.

#### **CIMC Management IP Addresses**

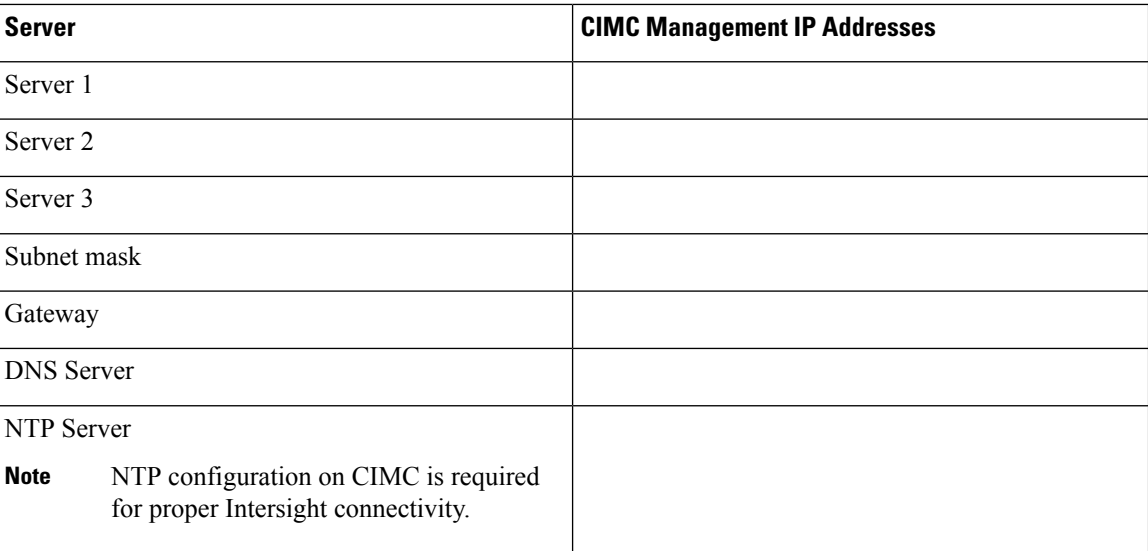

#### **Network IP Addresses**

**Note**

By default, the HX Installer automatically assigns IP addresses in the 169.254.1.X range, to the Hypervisor Data Network and the Storage Controller Data Network.

 $\overline{\mathscr{C}}$ 

**Note**

Spanning Tree portfast trunk (trunk ports) should be enabled for all network ports.

Failure to configure portfast may cause intermittent disconnects during ESXi bootup and longer than necessary network re-convergence during physical link failure.

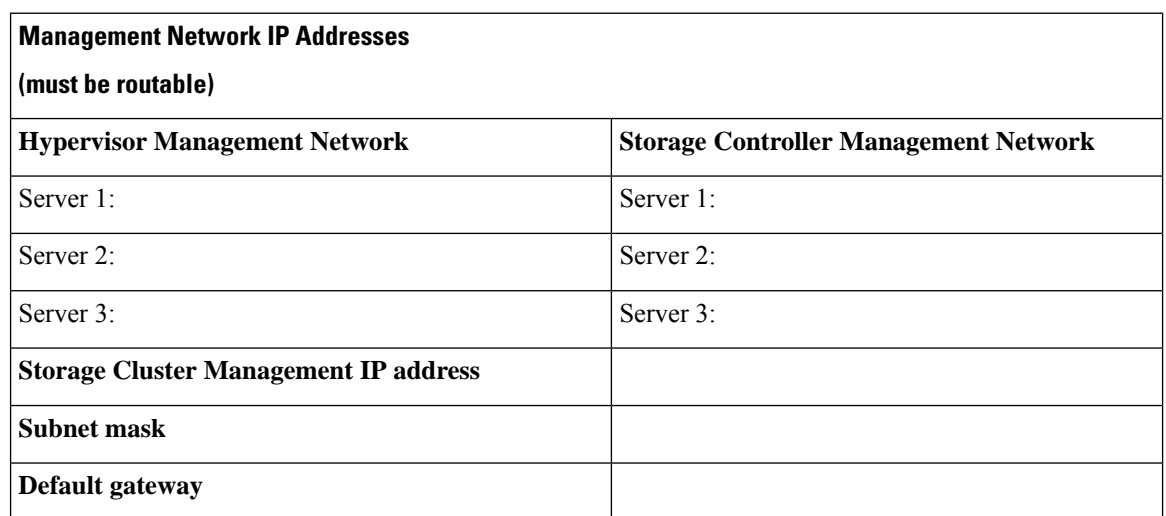

Ш

#### **VMware vMotion Network IP Addresses**

For vMotion services, you may configure a unique VMkernel port or, if necessary, reuse the vmk0 if you are using the management VLAN for vMotion (not recommended).

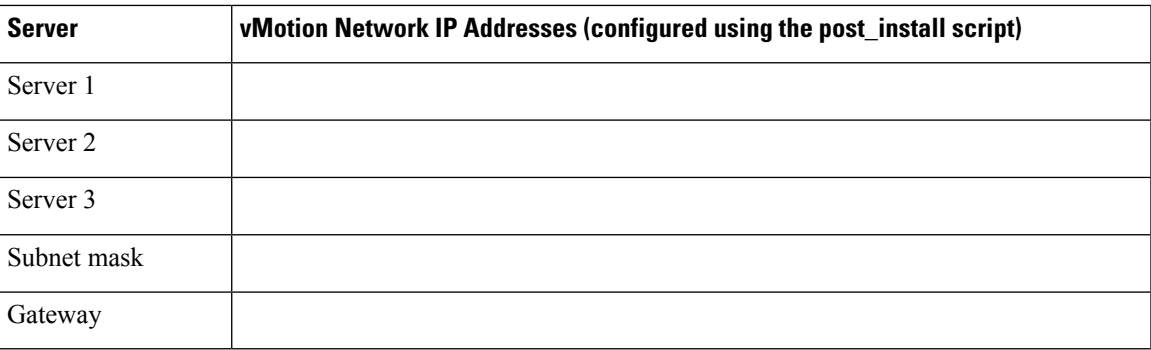

#### **Port Requirements**

Ú

Ensure that the following port requirements are met in addition to the prerequistes listed for [Intersight](#page-19-0) [Connectivity.](#page-19-0) **Important**

> If your network is behind a firewall, in addition to the standard port requirements, VMware recommends ports for VMware ESXi and VMware vCenter.

- CIP-M is for the cluster management IP.
- SCVM is the management IP for the controller VM.
- ESXi is the management IP for the hypervisor.

The compehensive list of ports required for component communication for the HyperFlex solution is located in Appendix A of the HX Data Platform Security [Hardening](https://www.cisco.com/c/dam/en/us/support/docs/hyperconverged-infrastructure/hyperflex-hx-data-platform/HX-Hardening_Guide.pdf) Guide

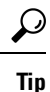

If you do not have standard configurations and need different port settings, refer to Table C-5 Port [Literal](http://www.cisco.com/c/en/us/td/docs/security/asa/asa82/configuration/guide/config/ref_ports.html#wp1007767) [Values](http://www.cisco.com/c/en/us/td/docs/security/asa/asa82/configuration/guide/config/ref_ports.html#wp1007767) for customizing your environment.

#### **Hypervisor Credentials**

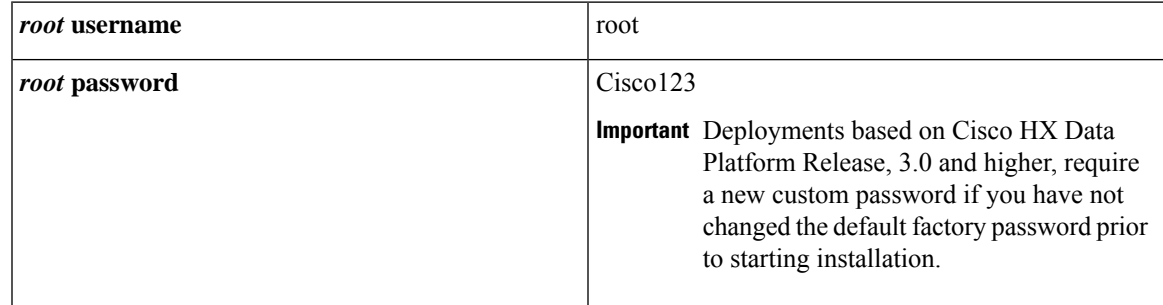

#### **VMware vCenter Configuration**

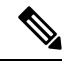

HyperFlex communicates with vCenter through standard ports. Port 80 is used for reverse HTTP proxy and may be changed with TAC assistance. Port 443 is used for secure communication to the vCenter SDK and may not be changed. **Note**

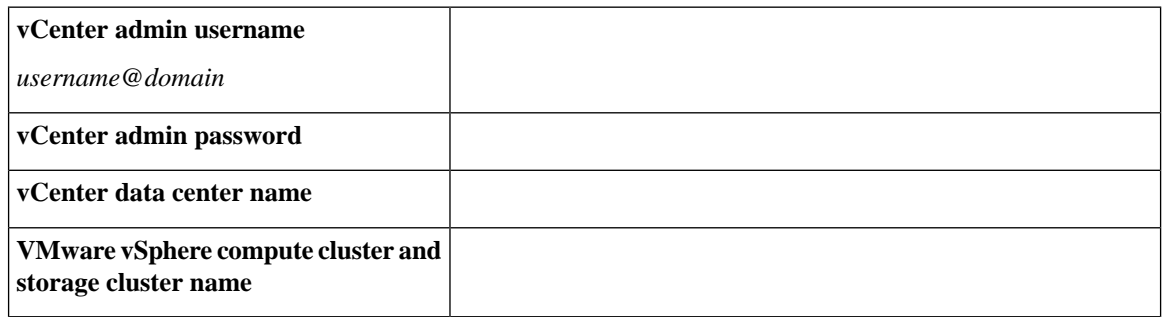

#### **Network Services**

**Note**

- DNS and NTP servers should reside outside of the HX storage cluster.
- Use an internally-hosted NTP server to provide a reliable source for the time.
- All DNS servers should be pre-configured with forward (A) and reverse (PTR) DNS records for each ESXi host before starting deployment. When DNS is configured correctly in advance, the ESXi hosts are added to vCenter via FQDN rather than IP address.

Skipping this step will result in the hosts being added to the vCenter inventory via IP address and require users to change to FQDN using the following procedure: Changing Node [Identification](https://www.cisco.com/c/en/us/td/docs/hyperconverged_systems/HyperFlex_HX_DataPlatformSoftware/AdminGuide/3_5/b_HyperFlexSystems_AdministrationGuide_3_5/b_HyperFlexSystems_AdministrationGuide_3_5_chapter_01000.html#task_znr_cby_cz) Form in vCenter [Cluster](https://www.cisco.com/c/en/us/td/docs/hyperconverged_systems/HyperFlex_HX_DataPlatformSoftware/AdminGuide/3_5/b_HyperFlexSystems_AdministrationGuide_3_5/b_HyperFlexSystems_AdministrationGuide_3_5_chapter_01000.html#task_znr_cby_cz) from IP to FQDN.

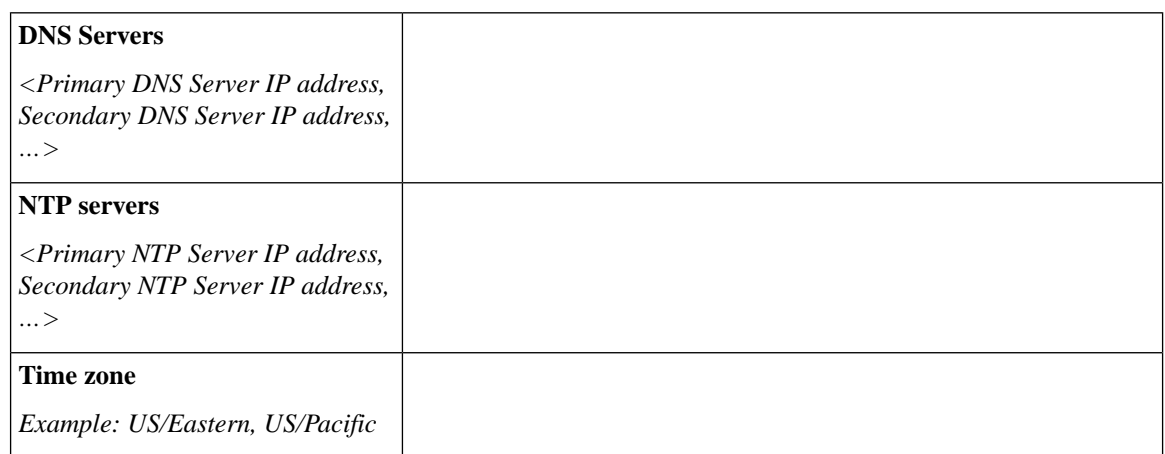

Ш

#### **Connected Services**

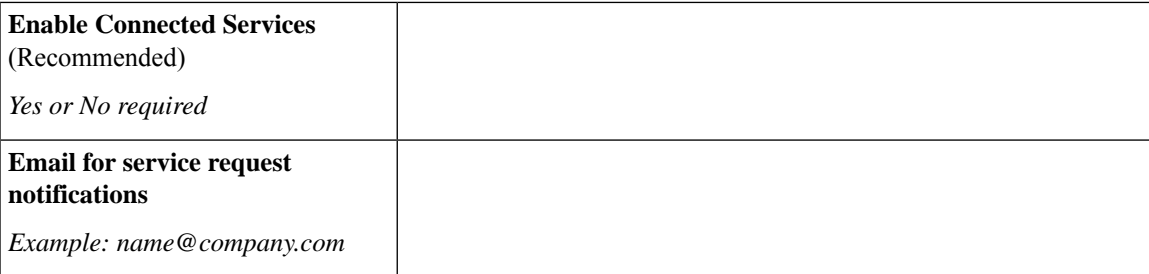

#### **Supported VMware vSphere Versions and Editions**

Confirm that a compatible version of vSphere is preinstalled on all HyperFlex servers.

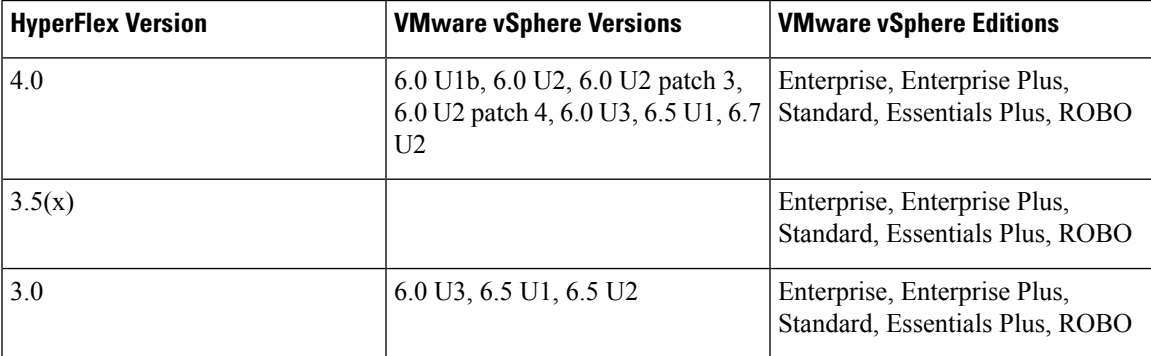

#### **Physical Requirements**

HX220c nodes are 1 RU each. For a three-node cluster, 3 RU are required.

#### **Reinstallation**

To perform reinstallation of a HyperFlex Edge System, contact Cisco TAC.

### <span id="page-18-0"></span>**HyperFlex Edge and Firmware Compatibility Matrix for 3.x Deployments**

#### **Cisco HX Data Platform, Release 3.x based Deployments**

Confirm the component firmware on the server meets the minimum versions listed in the following tables.

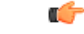

**Important HyperFlex Edge does not support Cisco IMC versions 4.0(4a), 4.0(4b), 4.0(4c), 4.0(4d), and 4.0(4e).**

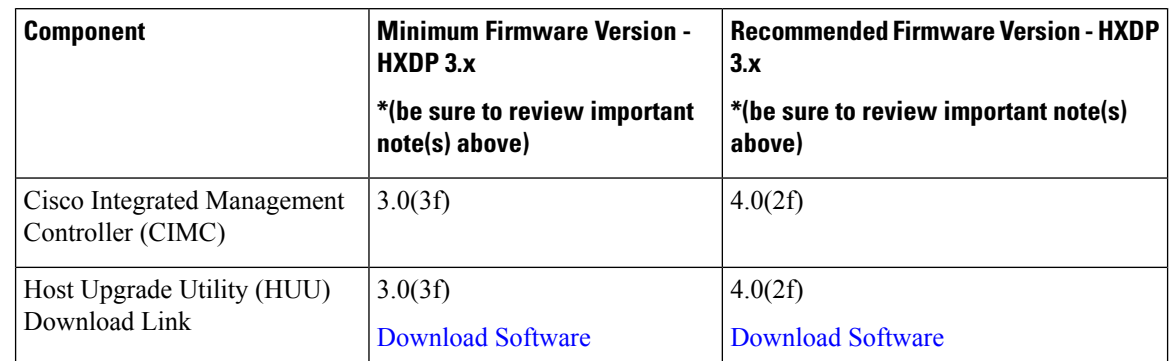

#### **Table 1: HX220c M4 / HXAF220c M4 Cluster**

**Table 2: HX220c M5 / HXAF220c M5 Cluster**

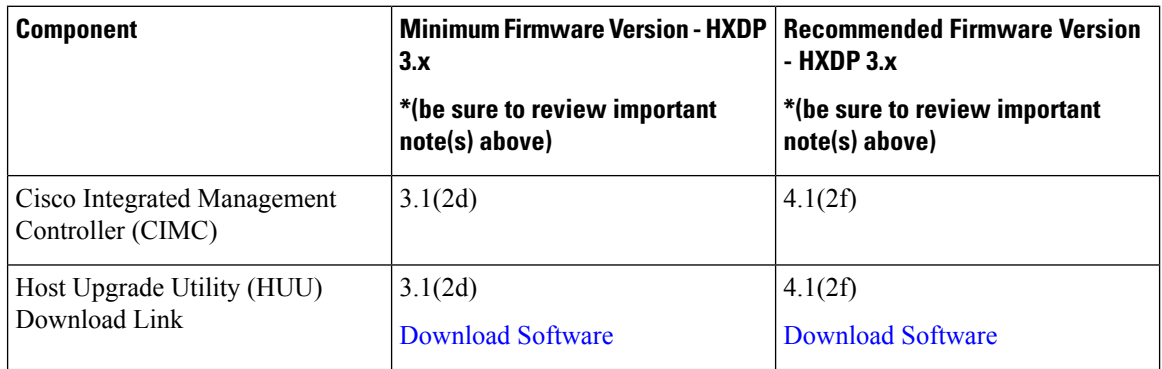

### <span id="page-19-0"></span>**Intersight Connectivity**

Consider the following prerequisites pertaining to Intersight connectivity:

- Before installing the HX cluster on a set of HX servers, make sure that the device connector on the corresponding UCS Manager instance is properly configured to connect to Cisco Intersight and claimed.
- All device connectors must properly resolve svc.ucs-connect.com and allow outbound initiated HTTPS connections on port 443. The current version of the HX Installer supports the use of an HTTP proxy, except when the cluster is redeployed and is not new from the factory.
- All controller VM management interfaces must properly resolve download.intersight.com and allow outbound initiated HTTPS connections on port 443. The current version of HX Installer supports the use of an HTTP proxy if direct Internet connectivity is unavailable, except when the cluster is redeployed and is not new from the factory.
- The intended ESX server, HX Controller network, and vCenter host must be accessible through UCS Fabric Interconnect management interfaces.
- Starting with HXDP release 3.5(2a), the Intersight installer does not require a factory installed controller VM to be present on the HyperFlex servers.

In addition, on post-cluster deployment the new HX cluster is automatically claimed in Intersight for ongoing management.

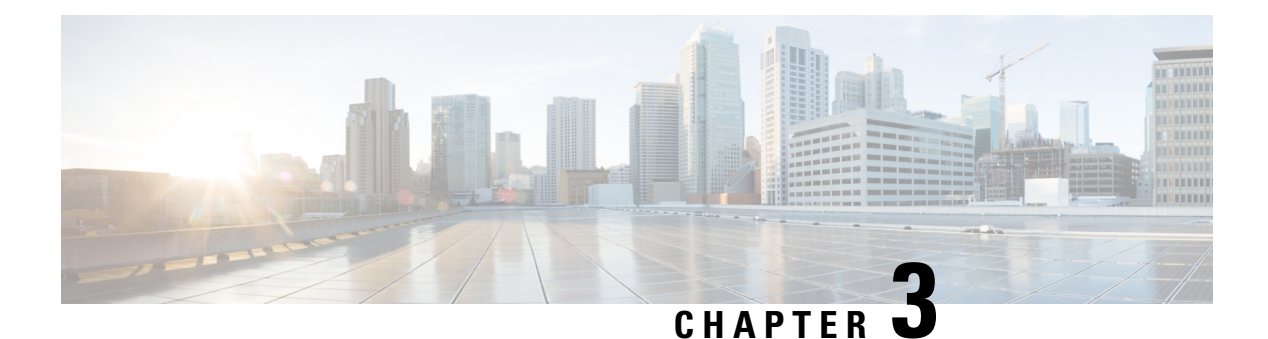

## <span id="page-20-0"></span>**Installation**

- [Installation](#page-20-1) Overview, on page 17
- Rack Cisco [HyperFlex](#page-21-0) Nodes, on page 18
- Cisco Integrated Management Controller [Configuration,](#page-21-1) on page 18
- Verifying [Firmware](#page-23-0) Versions, on page 20
- [Deploying](#page-24-0) Cisco HX Data Platform Installer, on page 21
- [Configuring](#page-24-1) Your HyperFlex Cluster, on page 21
- Verifying Cisco HX Data Platform Software [Installation,](#page-30-0) on page 27
- Cisco Intersight HX Installer for [HyperFlex](#page-30-1) Edge, on page 27

### <span id="page-20-1"></span>**Installation Overview**

Follow this workflow during installation:

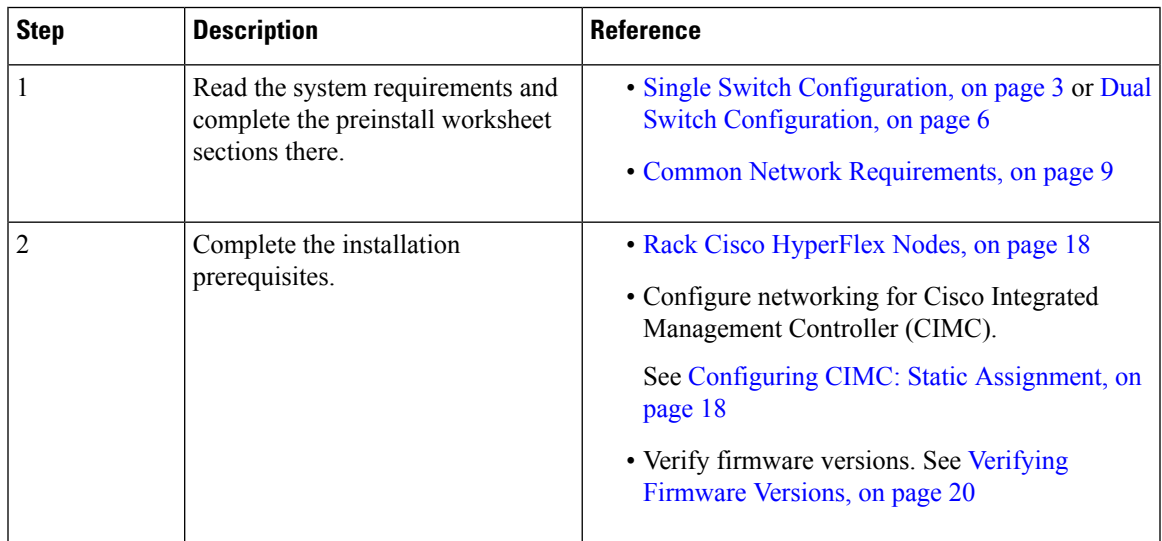

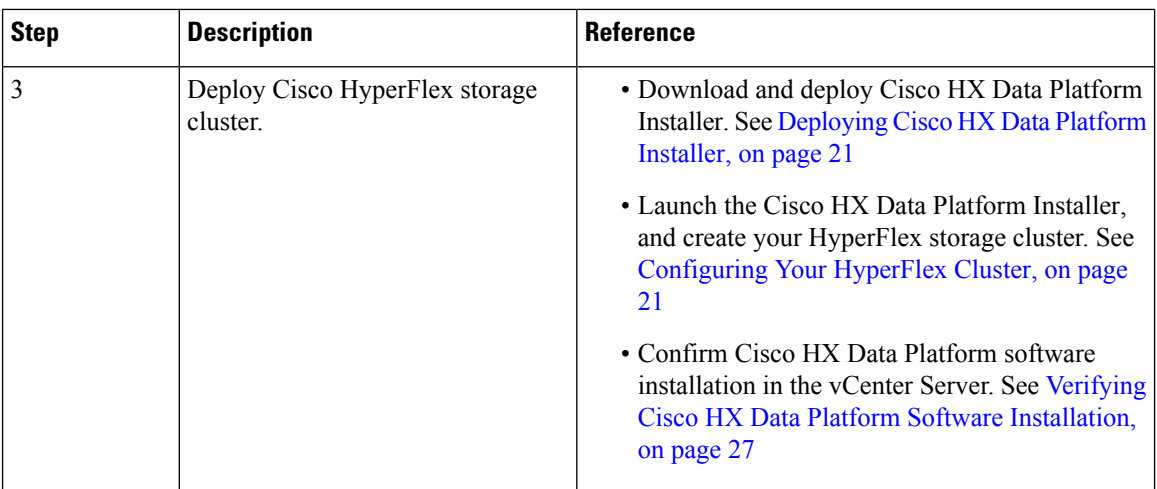

### <span id="page-21-0"></span>**Rack Cisco HyperFlex Nodes**

For details on installation of Cisco HX220c M5 HyperFlex Nodes, see Cisco HX220c M5 [HyperFlex](https://www.cisco.com/c/en/us/td/docs/hyperconverged_systems/HX_series/HX220c_M5/HX220c_M5.html) Node [Installation](https://www.cisco.com/c/en/us/td/docs/hyperconverged_systems/HX_series/HX220c_M5/HX220c_M5.html) Guide.

```
Ú
```
**Important**

You can use a console dongle to connect the VGA monitor and keyboard for CIMC configuration. You can also directly connect to the VGA and USB ports on the rear of the server. Alternatively, you can perform a lights-out configuration of CIMC if a DHCP server is available in the network.

### <span id="page-21-2"></span><span id="page-21-1"></span>**Cisco Integrated Management Controller Configuration**

Choose one method for CIMC network configuration: static assignment or DHCP assignment.

### **Configuring CIMC: Static Assignment**

To configure Cisco Integrated Management Controller (CIMC), you must enable CIMC standalone mode, configure the CIMC password and settings, and configure a static IP address manually using a KVM. This requires physical access to each server with a monitor and keyboard. Each server must be configured one at a time.

Customers may opt to use the dedicated CIMC management port for out-of-band use. Users should account for this third 1GE port when planning their upstream switch configuration. Additionally, the user should set the CIMC to dedicated mode during CIMC configuration. Follow Cisco UCS C-series [documentation](http://www.cisco.com/c/en/us/td/docs/unified_computing/ucs/overview/guide/UCS_rack_roadmap.html) to configure the CIMC in dedicated NIC mode. Under **NIC properties**, set the NIC mode to **dedicated** before saving the configuration.

#### **Before you begin**

• Ensure that all Ethernet cables are connected as described in the [Preinstallation](#page-6-2) Checklist, on page 3 section.

• Attach the VGA dongle to the server and connect a monitor and USB keyboard.

- **Step 1** Power on the server, and wait for the screen with the Cisco logo to display.
- **Step 2** When prompted for boot options, press **F8** to enter the **Cisco IMC Configuration** utility.
- **Step 3** In **CIMC User Details**, enter **password** for the **current CIMC password**, enter your **new CIMC password** twice, and press **Enter** to save you new password.

Important Systems ship with a default password of *password* that must be changed during installation. You cannot continue installation unless you specify a new user supplied password.

**Step 4** For**IP (Basic)**, check **IPV4**, uncheck **DHCP enabled**, and enter valuesfor **CIMC IP**, **Prefix/Subnet** mask, and **Gateway**.

#### **Step 5** For **VLAN (Advanced)**, check **VLAN enabled**, and:

- If you are using trunk ports, set the appropriate **VLAN ID**.
- If you are using access ports, leave this field blank.
- **Step 6** Leave the rest of the settings as default, press **F10** to save your configuration, and press **ESC** to exit the utility.
- **Step 7** In a web browser, navigate directly to the CIMC page at **https://***CIMC IP address*.
- **Step 8** Enter the username **admin** and your new CIMC password, and click **Log In**.
- **Step 9** Manually set the power policy to match the desired operation from **Server** > **Power Policies**.

Servers default to the Power Off power-restore policy set at the factory.

#### **What to do next**

You can use the virtual KVM console or continue to use the physical KVM. The SD cards have ESXi preinstalled from the factory and boot automatically during installation.

### <span id="page-22-0"></span>**Configuring CIMC: DHCP Assignment**

To configure Cisco Integrated Management Controller (CIMC), you must enable CIMC standalone mode, configure the CIMC password and settings, and configure a dynamic IP address obtained through DHCP. This requires more network setup but eases configuration by enabling a lights-out setup of HyperFlex Edge nodes. All servers lease addresses automatically and in parallel, reducing deployment time.

#### **Before you begin**

- Ensure that all Ethernet cables are connected as described in the [Preinstallation](#page-6-2) Checklist, on page 3 section.
- Ensure the DHCP server is properly configured and running with a valid scope.
- Ensure the DHCP server is directly listening on the management VLAN or you have an IP helper configured on your switch(es).
- Decide on inband versus out-of-band CIMC:
- If using inband CIMC, configure the native VLAN for all HyperFlex Edge switch ports to match the correct DHCP VLAN. This is the only way to ensure that the CIMC can lease an address automatically.
- If using out-of-band CIMC, configure the dedicated switch port for access mode on the DHCP VLAN.
- **Step 1** Connect power cables.
- **Step 2** Access the DHCP logs or lease table to determine the CIMC addresses obtained
- **Step 3** Search the hostnames for **C220-<S/N>** to find your HyperFlex servers, and make note of the addresses for required inputs into the HX Data Platform Installer.

#### **What to do next**

When using DHCP, you must manually set a user defined CIMC password before beginning HyperFlex Data Platform installation. Use either the web UI or a CLI session to set a new password. The default password of **password** must be changed or installation fails.

### <span id="page-23-0"></span>**Verifying Firmware Versions**

You need to view current BIOS, CIMC, SAS HBA, and drive firmware versions, and verify that those versions match data in the Release Notes.

- **Step 1** In your browser, log in to the CIMC web UI by navigating to **https://<CIMC IP>**.
- **Step 2** In the Navigation pane, click **Server**.
- **Step 3** On the **Server** page, click **Summary**.
- **Step 4** In the **Cisco Integrated Management Controller (CIMC) Information** section of the **Server Summary** page, locate and make a note of the **BIOS Version** and **CIMC Firmware Version**.
- **Step 5** In CIMC, navigate to **Inventory** > **PCIe Adapters**, and locate and make a note of the **SAS HBA Version**.
- **Step 6** In CIMC, navigate to **Inventory** > **Storage Adapters**.
- **Step 7** Depending on which server type you are using, navigate to one of the following:
	- a) For M4, **UCSC-SAS12GHBA** > **Details** > **Physical Drive Info**, and make a note of the drive type, manufacturer, and firmware version.
	- b) For M5, **UCSC-SAS-M5** > **Details** > **Physical Drive Info**, and make a note of the drive type, manufacturer, and firmware version.
- **Step 8** Compare the current BIOS, CIMC, SAS HBA, and drive firmware versions with the versions listed in the Release Notes.
- **Step 9** If the minimum versions are not met, use the Host Update Utility (HUU) Download Links in the compatibility matrix to upgrade the firmware versions running on the system, including Cisco Virtual Interface Cards (VIC), PCI Adapter, RAID controllers, and drive (HDD/SSD) firmware. You can find current and previous releases of the Cisco HUU User Guide at this location: [http://www.cisco.com/c/en/us/support/servers-unified-computing/ucs-c-series-rack-servers/](http://www.cisco.com/c/en/us/support/servers-unified-computing/ucs-c-series-rack-servers/products-user-guide-list.html) [products-user-guide-list.html](http://www.cisco.com/c/en/us/support/servers-unified-computing/ucs-c-series-rack-servers/products-user-guide-list.html).

### <span id="page-24-0"></span>**Deploying Cisco HX Data Platform Installer**

HX Data Platform Installer can be deployed on an ESXi server, as well as a VMware Workstation, VMware Fusion, or Virtual Box. The HyperFlex software is distributed as a deployable virtual machine, contained in an Open Virtual Appliance (OVA) file format. Use the following procedure to deploy HX Data Platform Installer using a VMware vSphere (thick) Client.

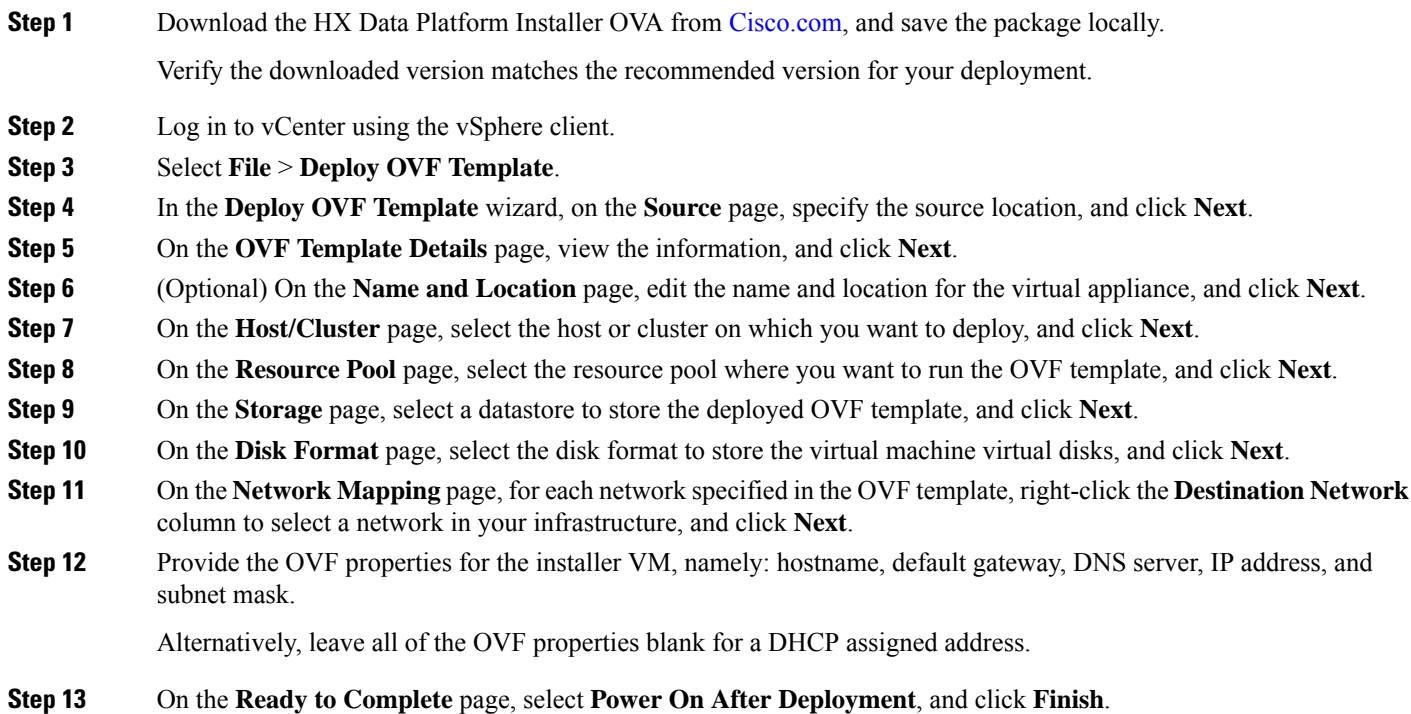

### <span id="page-24-1"></span>**Configuring Your HyperFlex Cluster**

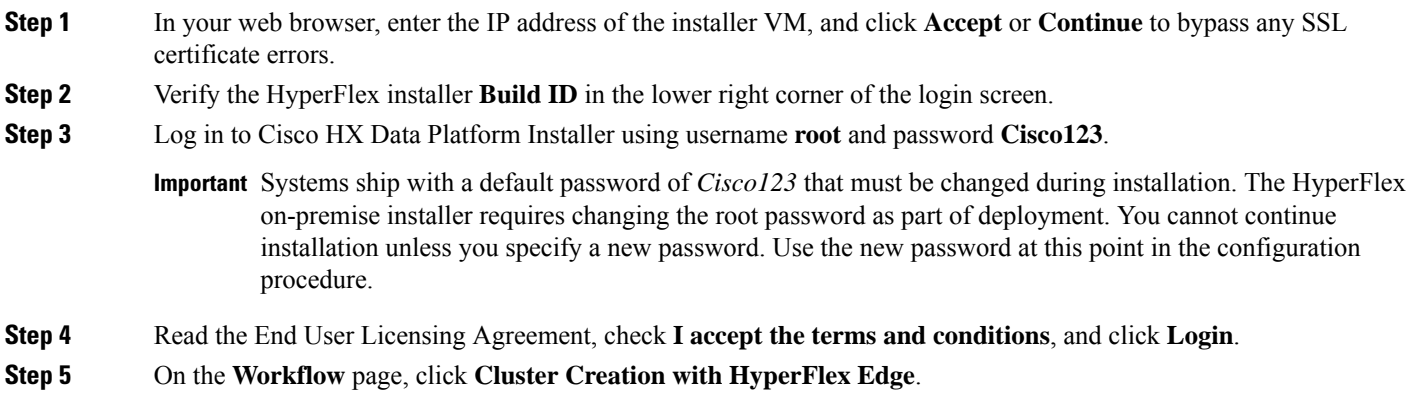

- **Step 6** To perform cluster creation, you can import a *JSON configuration* file with the required configuration data. The following two steps are optional if importing a JSON file, otherwise you can input data into the required fields manually.
	- For a first-time installation, contact your Cisco representative to procure the factory preinstallation JSON file. **Note**
		- **a.** Click **Select a file** and choose your *JSON file* to load the configuration. Select **Use Configuration**.
		- **b.** An **Overwrite Imported Values** dialog box displays if your imported values for Cisco UCS Manager are different. Select **Use Discovered Values**.

#### **Step 7** On the **Credentials** page, complete the following fields, and click **Continue**.

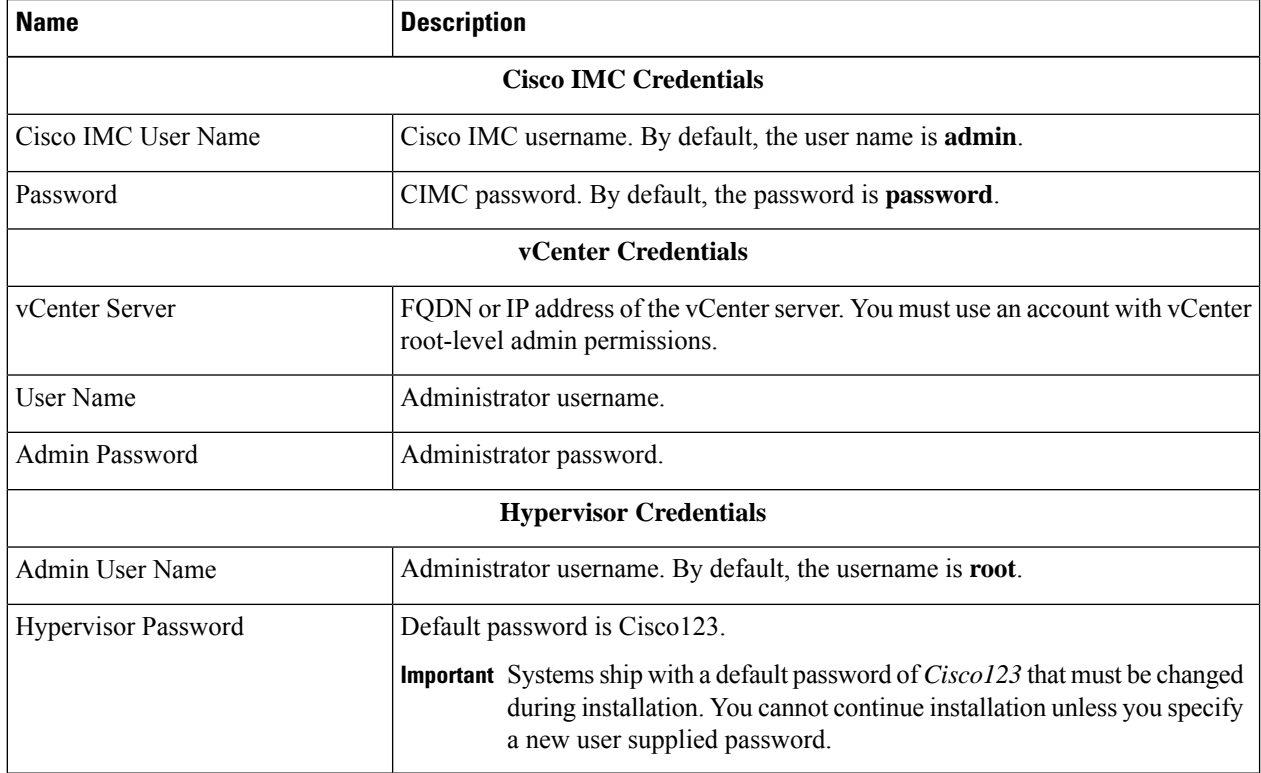

Use the following screenshot as a reference to complete the fields in this page.

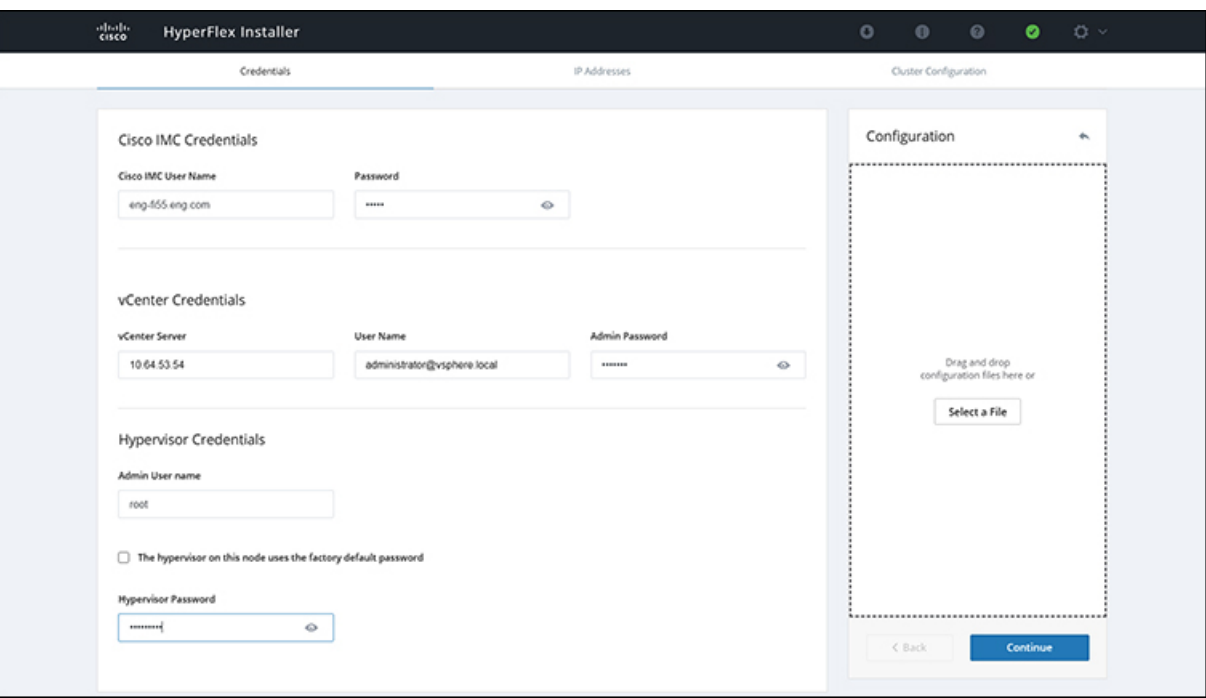

**Step 8** On the **IP Addresses** page, enter the assigned addresses for each server.

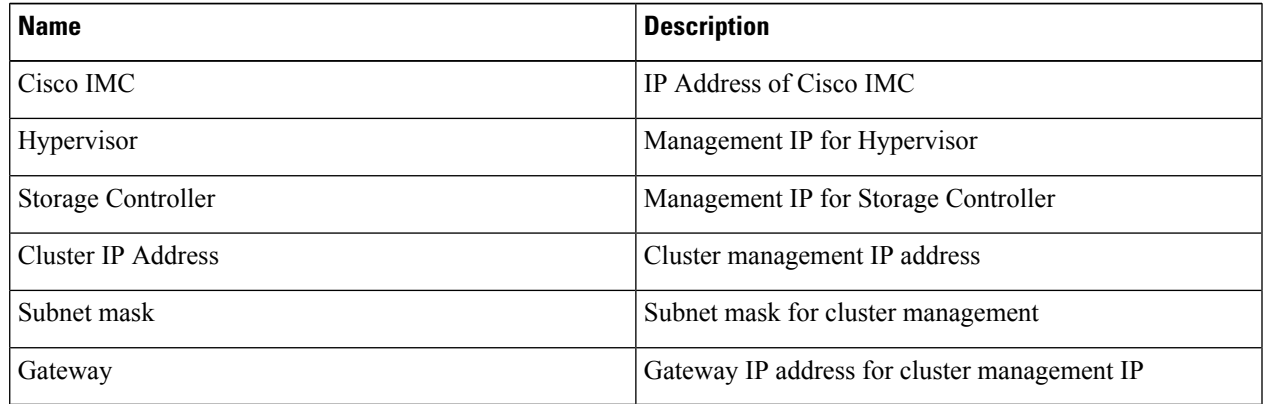

Use the following screenshot as a reference to complete the fields in this page.

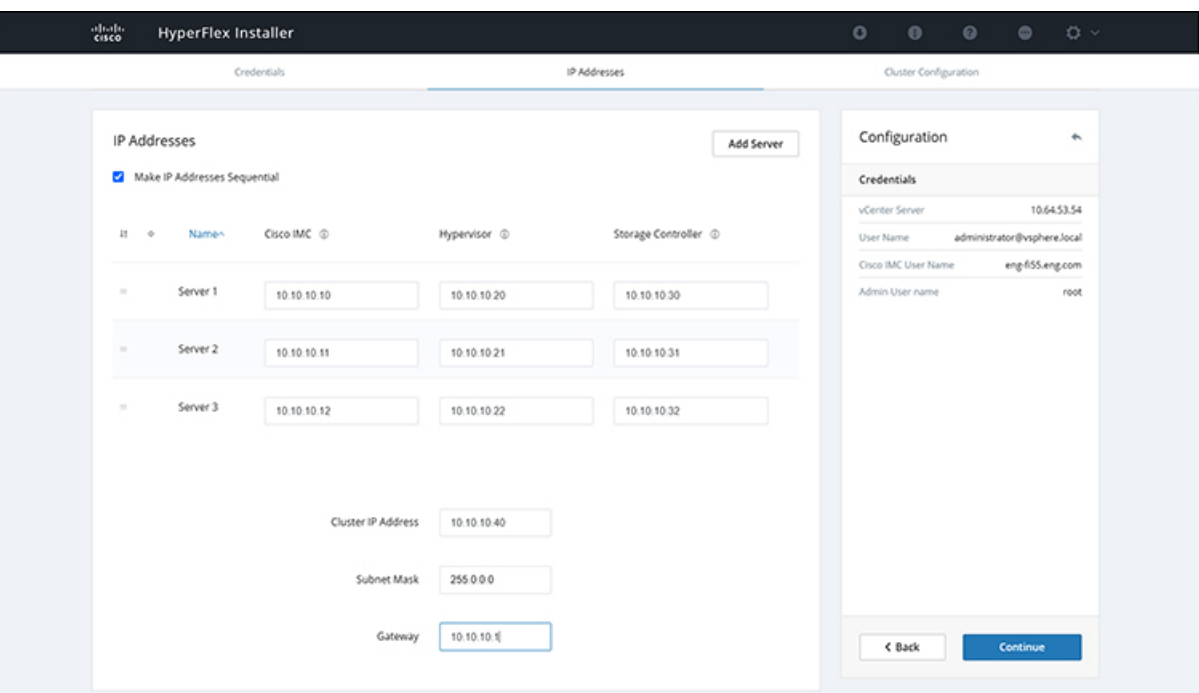

**Step 9** On the **Cluster Configuration** page, complete the following fields, and click **Continue**.

**Note** Complete all the fields using your pre-install worksheet.

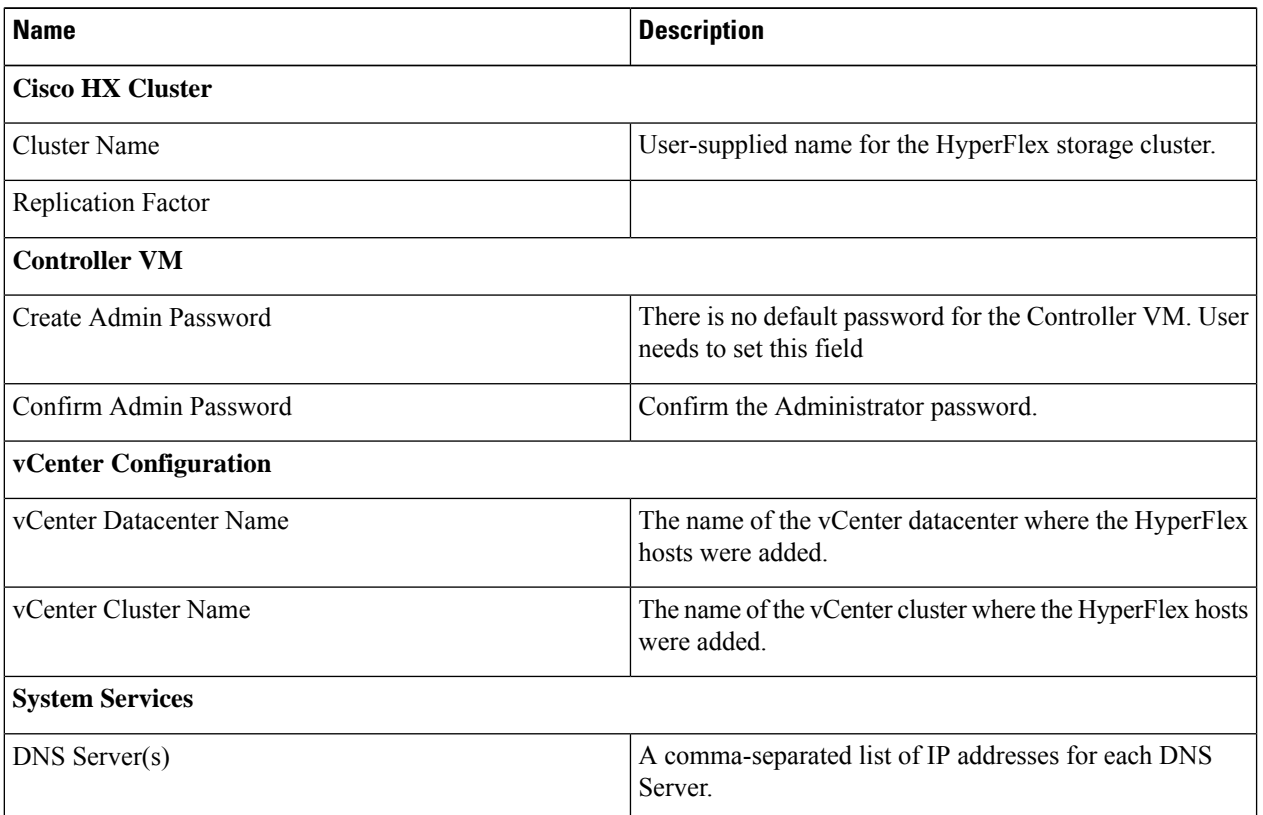

 $\mathbf l$ 

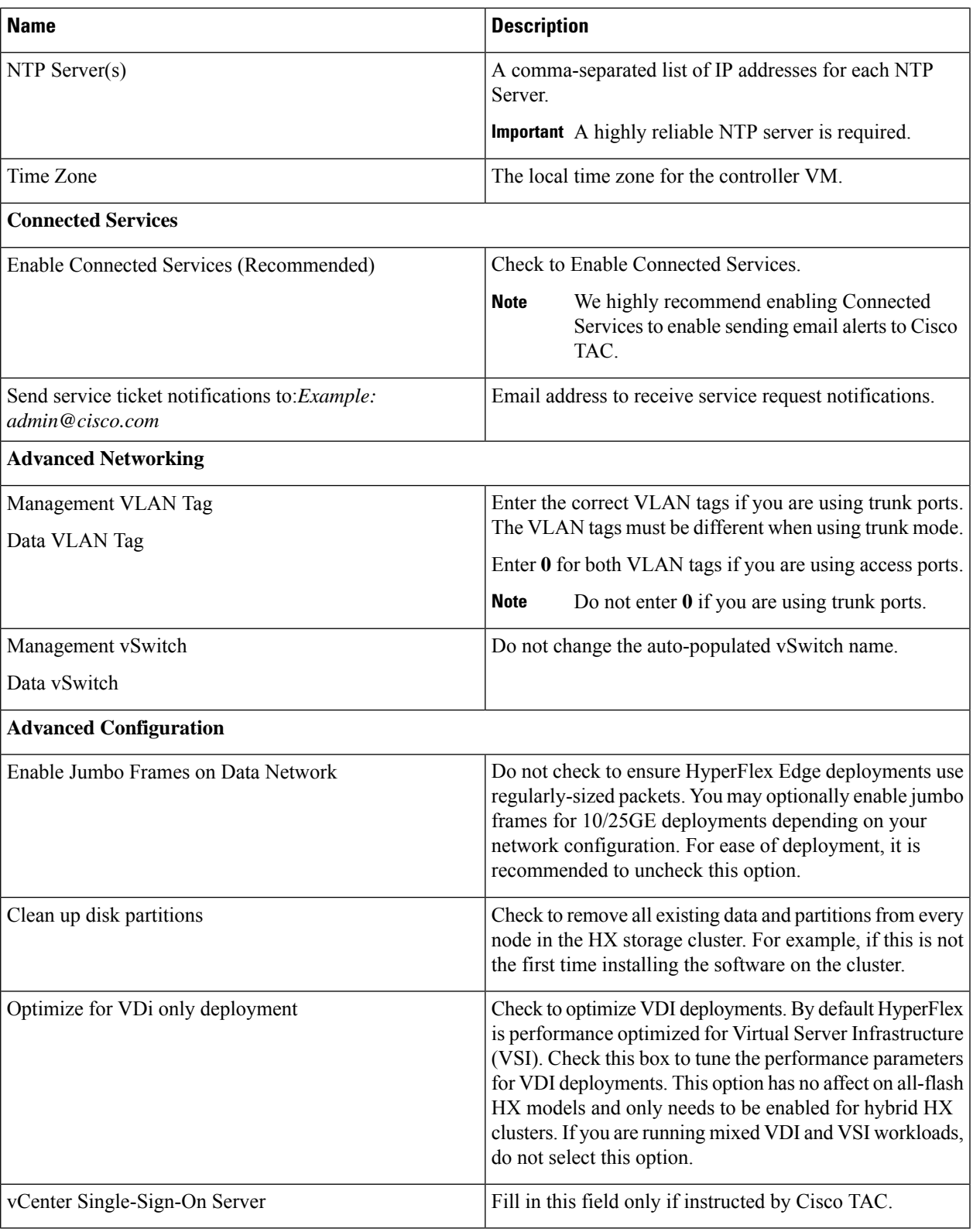

Use the following screenshot as a reference to complete the fields in this page.

L

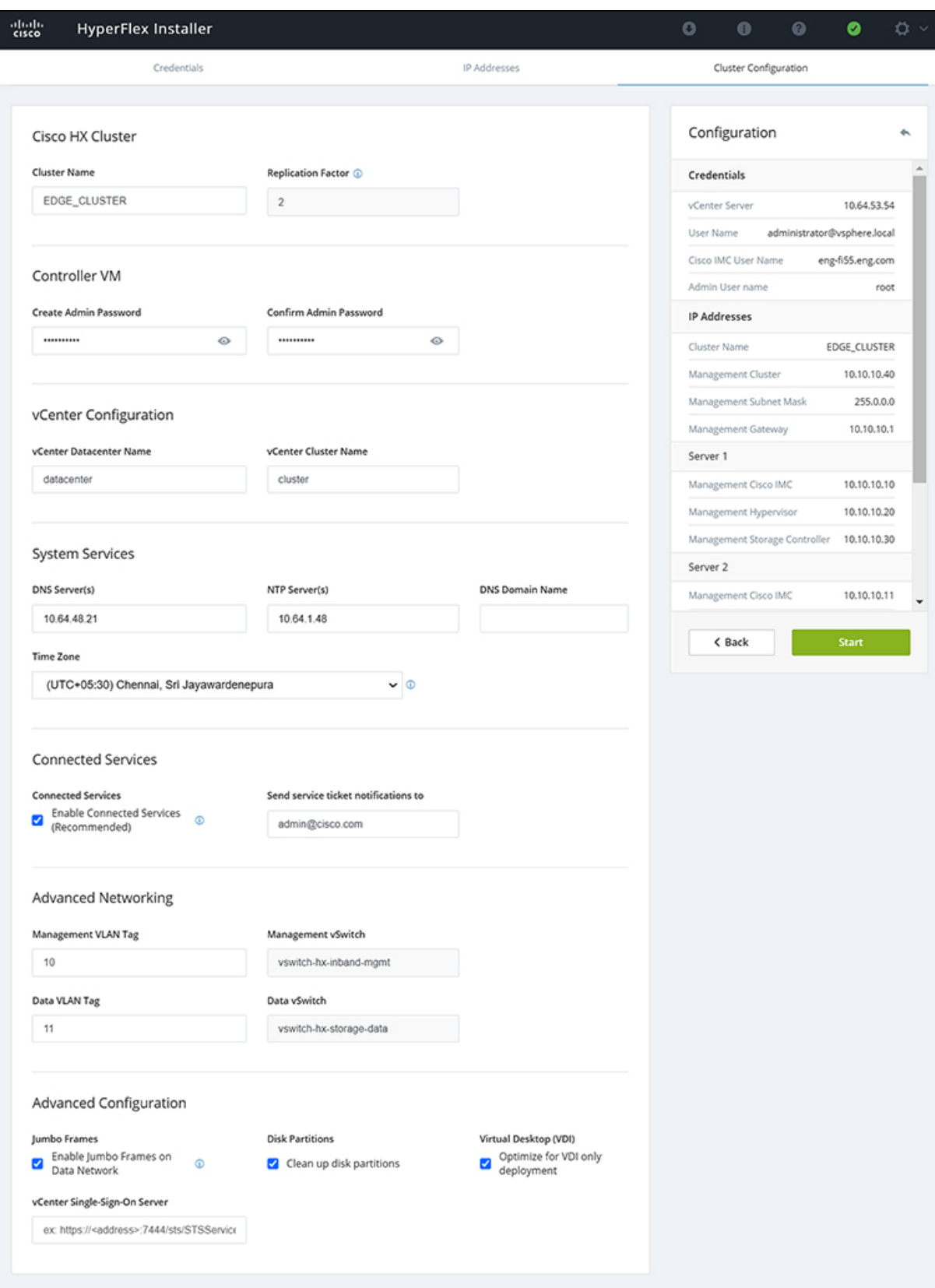

i.

Ш

**Step 10** After deployment finishes, the **Summary Deployment** page displays a summary of the deployment details.

#### **What to do next**

Confirm HX Data Platform Plug-in installation. See Verifying Cisco HX Data Platform Software Installation, on [page](#page-30-0) 27

### <span id="page-30-0"></span>**Verifying Cisco HX Data Platform Software Installation**

**Step 1** Launch **vSphere Web Client**, and log in to the vCenter Server as an administrator.

**Step 2** Under **vCenter Inventory Lists**, verify that **Cisco HX Data Platform** displays.

If the entry for Cisco HX Data Platform does not appear, log out of vCenter, close the browser, and log back in. In most cases, the issue is resolved by this action.

If logging out of vCenter does not fix the issue, you may have to restart the vSphere Web Client. SSH to the VCSA and run service vsphere-client restart. For a Windows vCenter, restart VMware vSphere Web Client in the services page in mmc.

<span id="page-30-1"></span>**Step 3** Ensure that your new cluster is online and registered.

### **Cisco Intersight HX Installer for HyperFlex Edge**

Intersight HX installer rapidly deploys HyperFlex Edge clusters. The installer constructs a pre-configuration definition of your cluster, called an HX Cluster Profile. This definition is a logical representation of the HX nodes in your HX Edge cluster. Each HX node provisioned in Cisco Intersight is specified in a HX Cluster profile.

Refer to the Cisco HyperFlex [Installation](https://www.cisco.com/c/en/us/td/docs/hyperconverged_systems/HyperFlex_HX_DataPlatformSoftware/HyperFlex_Installation_Guide_for_Intersight/b_HyperFlex_Installation_Guide_for_Intersight.html) Guide for Cisco Intersight for detailed deployment instructions.

L

i.

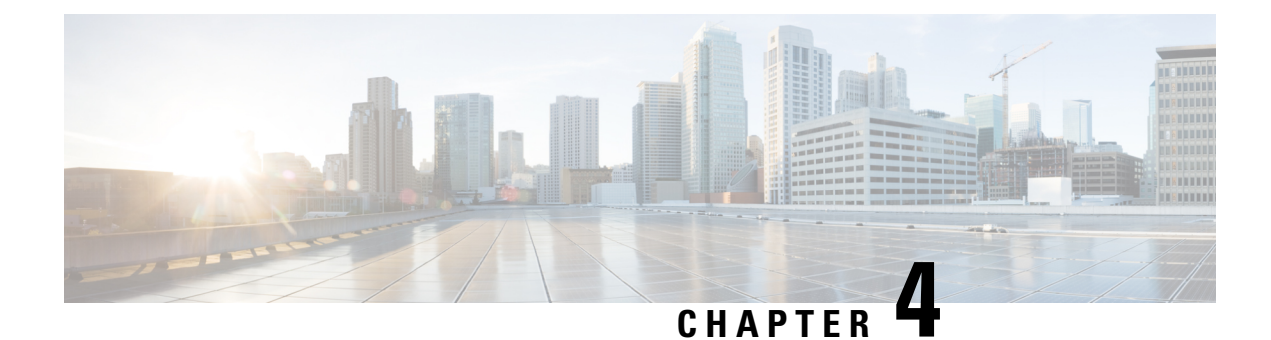

### <span id="page-32-0"></span>**Post Installation Tasks**

• Post [Installation](#page-32-1) Tasks Summary, on page 29

### <span id="page-32-1"></span>**Post Installation Tasks Summary**

After successful cluster configuration, perform the following additional post installation tasks to ensure that the cluster is ready to serve VMs.

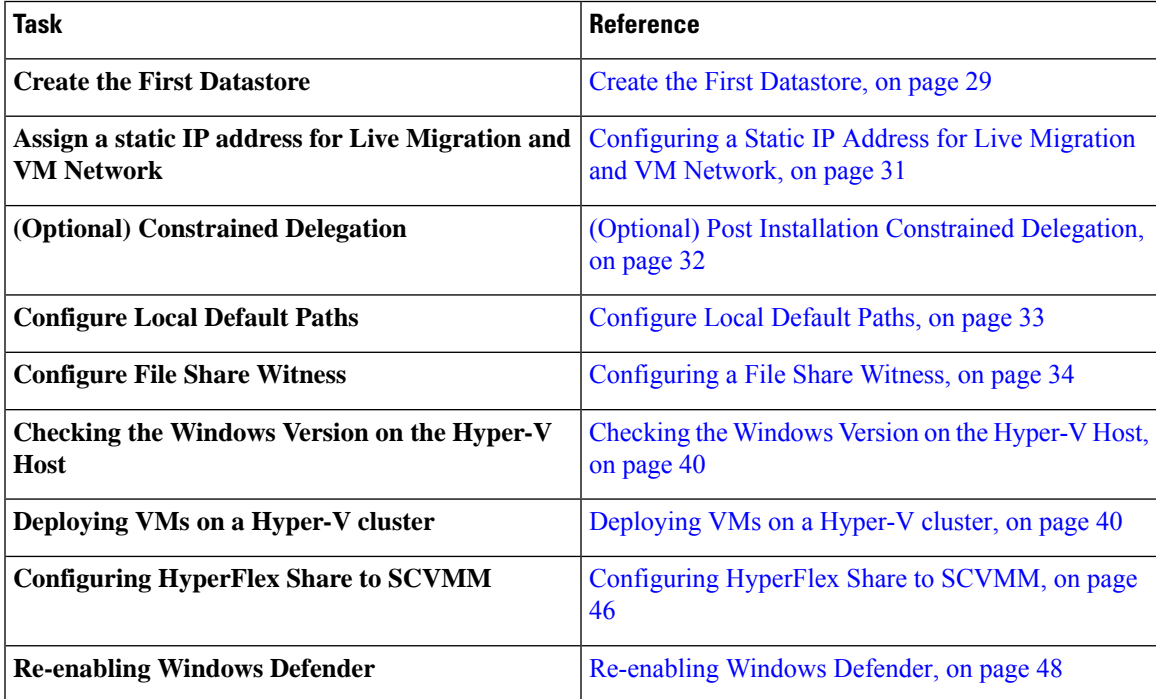

### <span id="page-32-2"></span>**Create the First Datastore**

Before you begin using the cluster, you must create a datastore. The datastore can be created in HX Connect UI.

- 
- **Step 1** Launch HX Connect UI from a browser of your choice from *https://Cluster\_IP/* or *https://FQDN*.

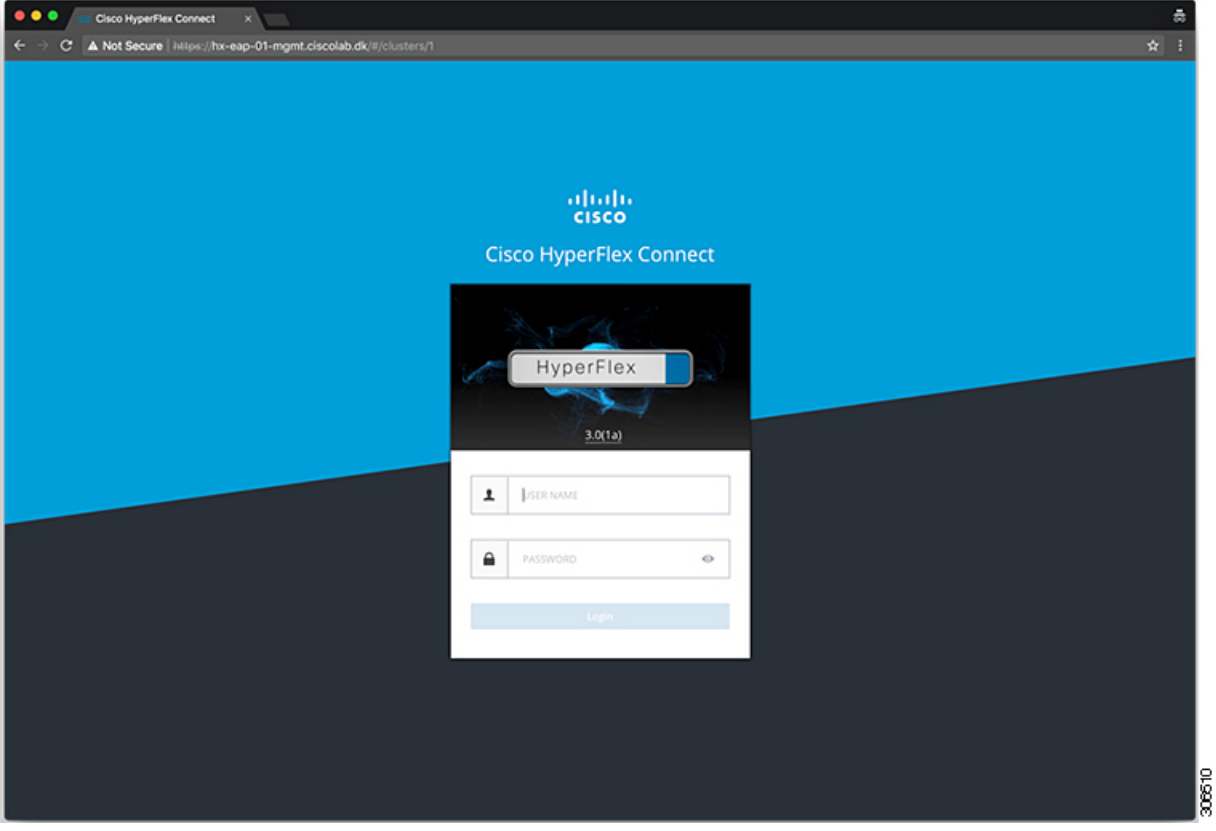

- **Step 2** Log in with the following credentials:
	- **Username**—**hxadmin**
	- **Password**—Use the password set during cluster installation.
- **Step 3** In the Navigation pane, select **Datastores**.

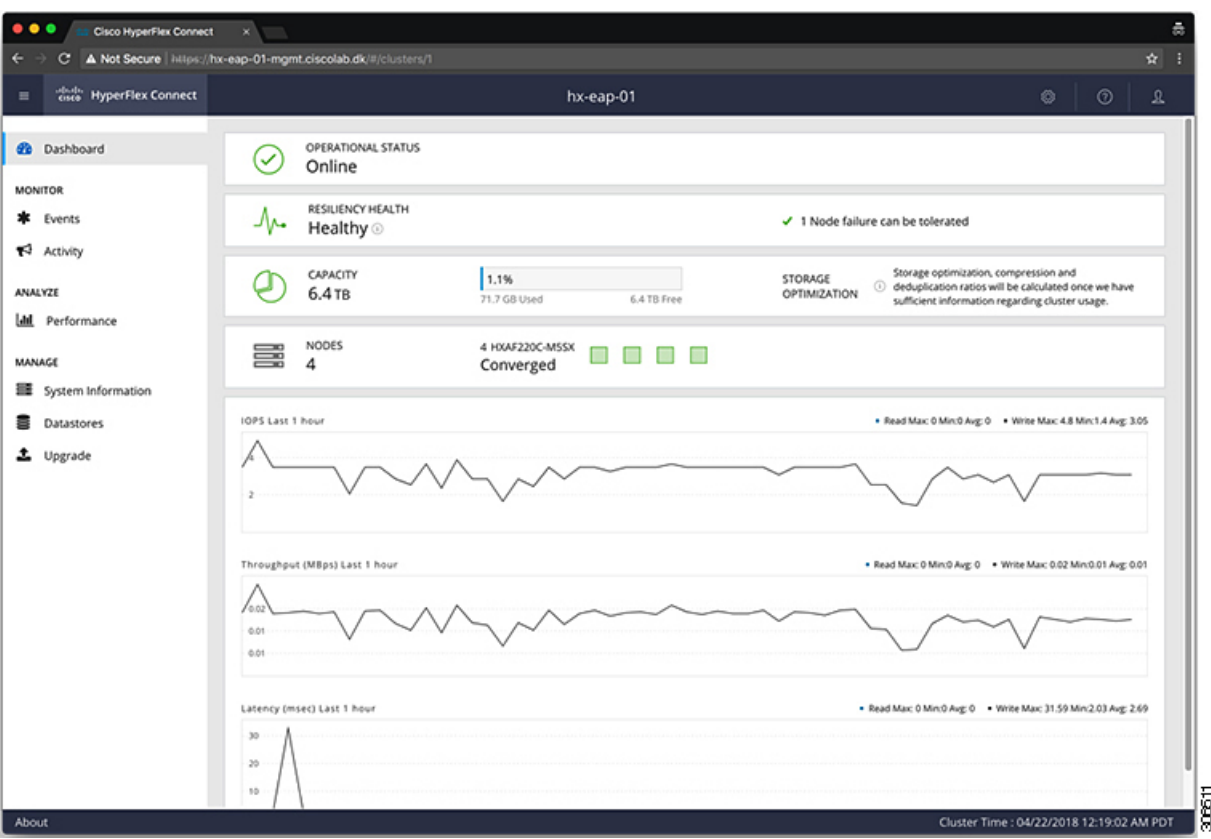

- **Step 4** In the Work pane, click **Create Datastore**.
- **Step 5** In the **Create Datastore** dialog box, complete the following fields:

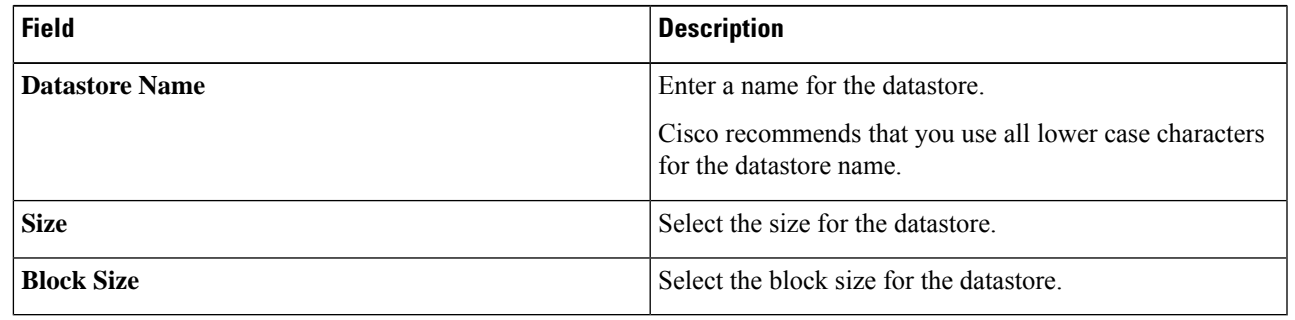

<span id="page-34-0"></span>**Note** Cisco recommends 8K block size and as few datastores as possible to ensure the best performance.

### **Configuring a Static IP Address for Live Migration and VM Network**

Log in to each Hyper-V node and execute the following commands in Power Shell to assign a static IP address for Live Migration and VM Network.

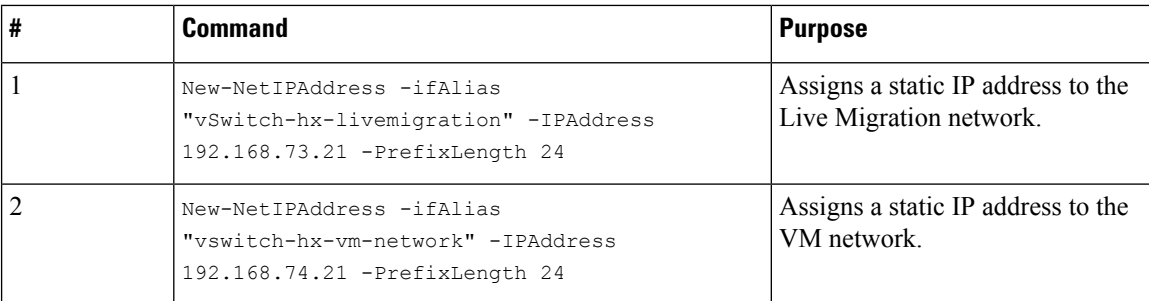

### <span id="page-35-0"></span>**(Optional) Post Installation Constrained Delegation**

Æ

This step must be performed only if Constrained Delegation was not configured during initial installation. It is recommended that you perform this procedure using the HX Installer and not as part of post-installation. **Attention**

Constrained Delegation gives granular control over impersonation. When the remote management requests are made to the Hyper-V hosts, it needs to make those requests to the storage on behalf of the caller. This is allowed if that host is trusted for delegation for the CIFS service principal of HX Storage.

Constrained Delegation requires that the option for the security setting **User Account Control: Behavior of the elevation prompt for Administrators in Admin Approval Mode** is set to **Elevate without Prompting**. This will prevent the global AD policy from overriding policy on HX OU.

Perform the following procedure *on each Hyper-V hostin the HX Cluster* to configure using **Windows Active Directory Users and Computers**.

- **Step 1** Click **Start**, click **Administrative Tools**, and then click **Active Directory Users and Computers**.
- **Step 2** Expand domain, and then expand the Computers folder.
- **Step 3** In the right pane, right-click on the computer name (for example, HX-Properties), and then click **Properties**.
- **Step 4** Click on the **Delegation** tab.
- **Step 5** Select **Trust this computer for delegation to specified services only**.
- **Step 6** Ensure that **Use any authentication protocol** is selected.
- **Step 7** Click **Add**. In the **Add Services** dialog box, click **Users or Computers**, and then browse or type the name of the Service Type (such as CIFS). Click OK. The following illustration can be used as an example.

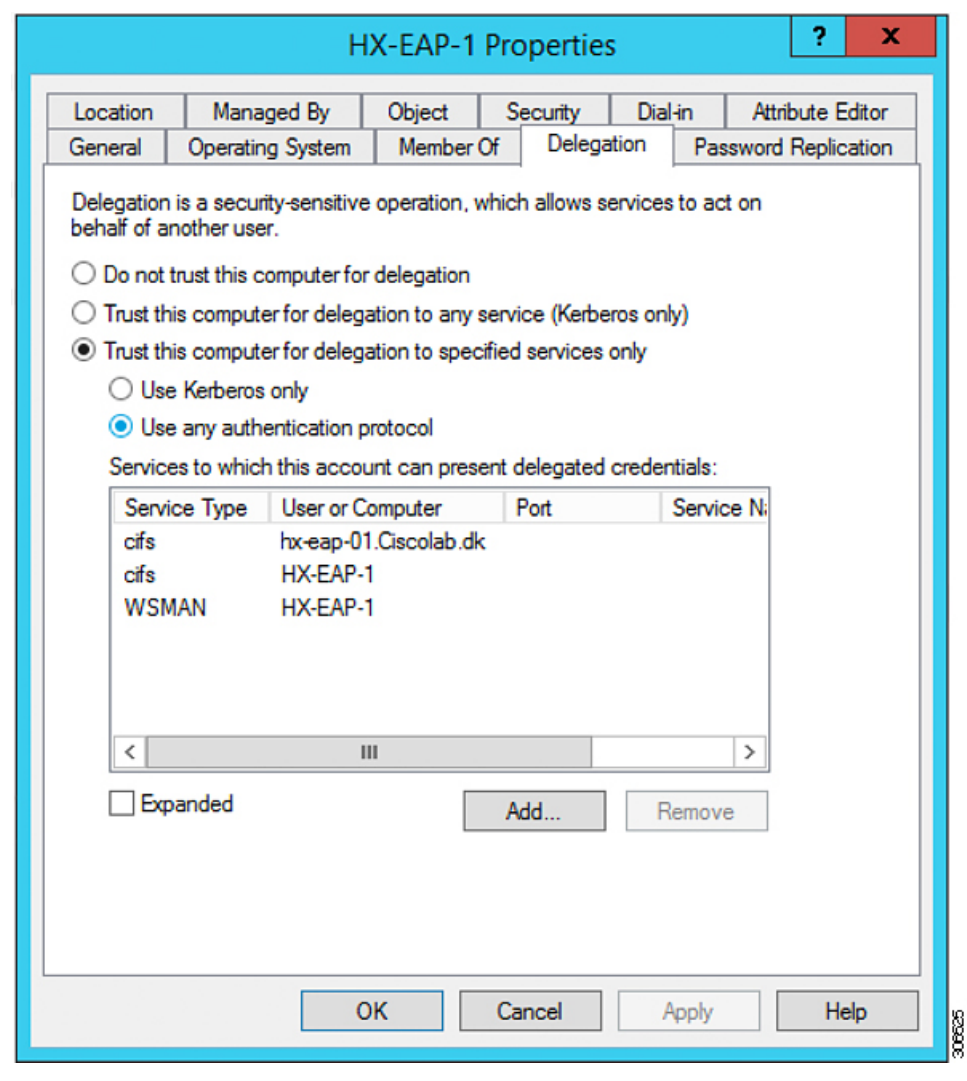

<span id="page-36-0"></span>**Step 8** Repeat these steps for all nodes.

### **Configure Local Default Paths**

Configure the default local path for the VMs to ensure that they will be on the HX cluster datastore.

Run the following commands in PowerShell:

```
$Creds = Get-Credential -Message "User Credentials" -UserName <<current logon username>>
$hosts = ("hostname1","hostname2","hostname3","hostname4")
Invoke-Command -ComputerName $hosts -Credential $Creds -ScriptBlock {Set-VMHost
-VirtualHardDiskPath
"\\HX-EAP-01.ciscolab.dk\DS1_8K" -VirtualMachinePath "\\HX-EAP-01.ciscolab.dk\DS1_8K"}
```
**Note**

The username should either be a Domain admin account or the HX service account. The local Administrator on the Hyper-V host will not work.

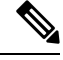

**Note** Remember to change the variables to suit your environment.

### <span id="page-37-0"></span>**Configuring a File Share Witness**

As a Microsoft best practice, ensure that you configure a Quorum witness datastore. Use the following procedure to configure a File Share Witness using **Failover Cluster Manager** (FCM). A File Share Witness ensures high availability of the failover cluster when nodes on the network fail. Specifically, a File Share Witness is needed to maintain a failover cluster quorum, which is designed to prevent split-brain scenarios that may happen when a partition in the network and subsets of nodes cannot communicate with each other. For more information, see ["Understanding](https://docs.microsoft.com/en-us/windows-server/storage/storage-spaces/understand-quorum) cluster and pool quorum".

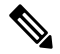

In an HX cluster, the storage is designed to be highly available and no host should lose access to the storage. In the event that one host does stop writing to the datastore, Microsoft's storage resiliency behavior kicks in. The host repeatedly retries to establish a connection with the storage for 30 mins by default. During this time, the user VMs may be paused. If it can not connect after 30 mins, the VM moves to a 'stopped' state. **Note**

**Step 1** Launch FCM.

**Step 2** In the navigation pane, select your cluster. Then, in the **Actions** pane, select **More Actions** > **Configure Cluster Quorum Settings...**.

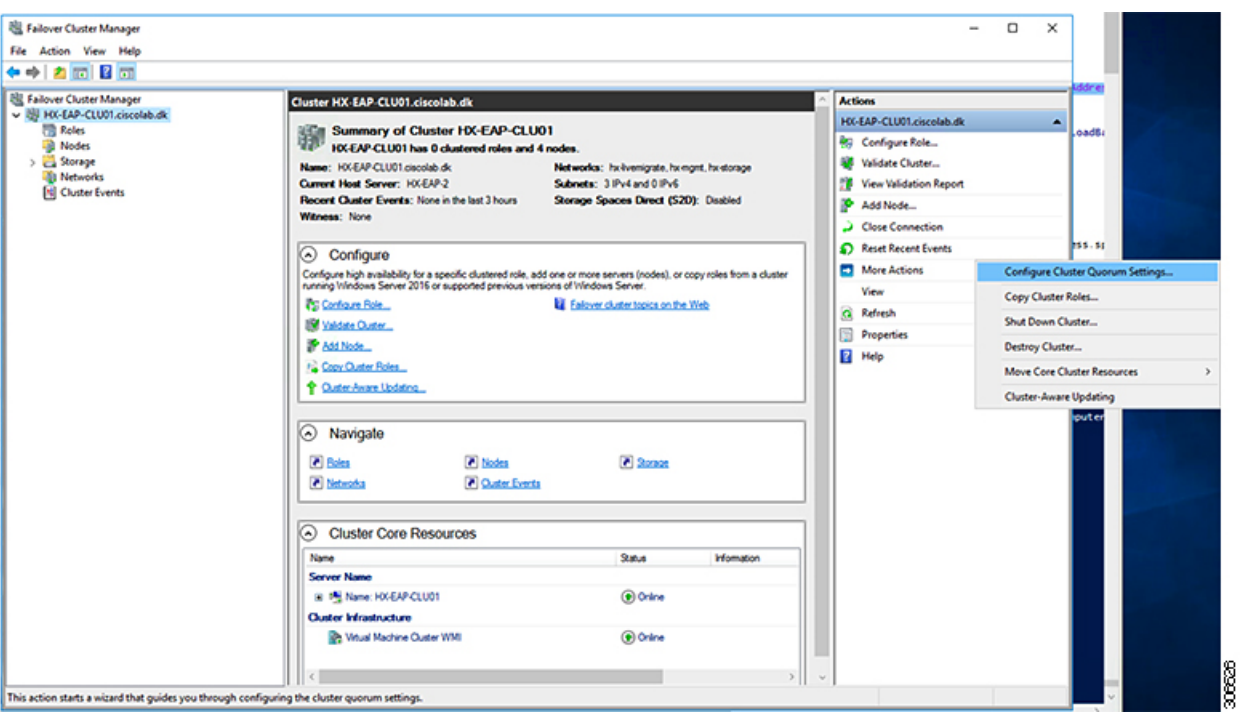

**Step 3** The **Configure Cluster Quorum** wizard is launched. Click **Next**.

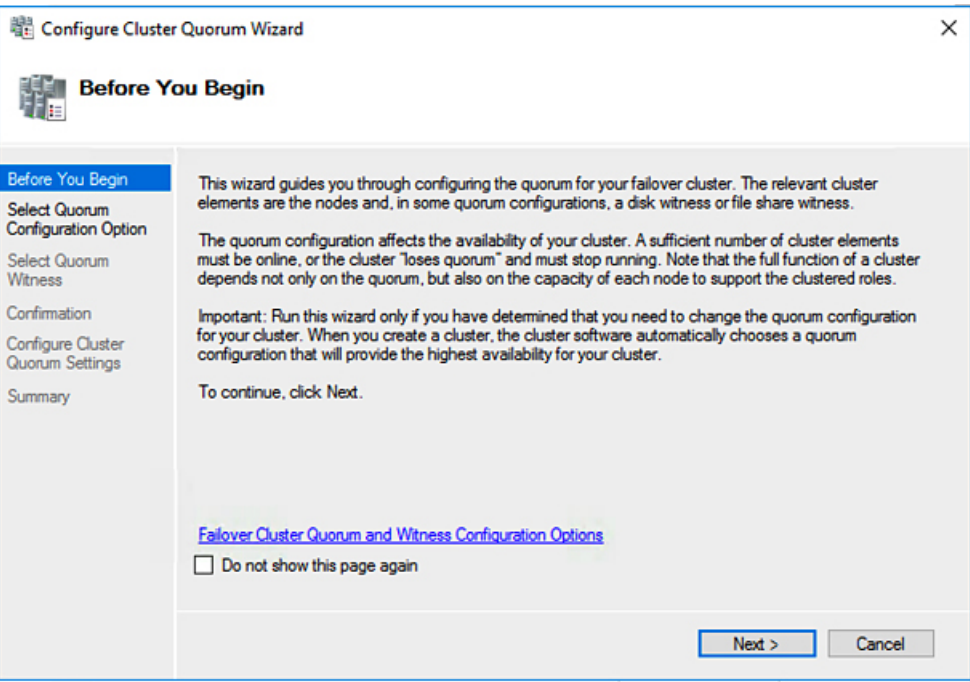

**Step 4** In the **Select Quorum Configuration Option** screen, choose **Select the quorum witness**. Click **Next**.

I

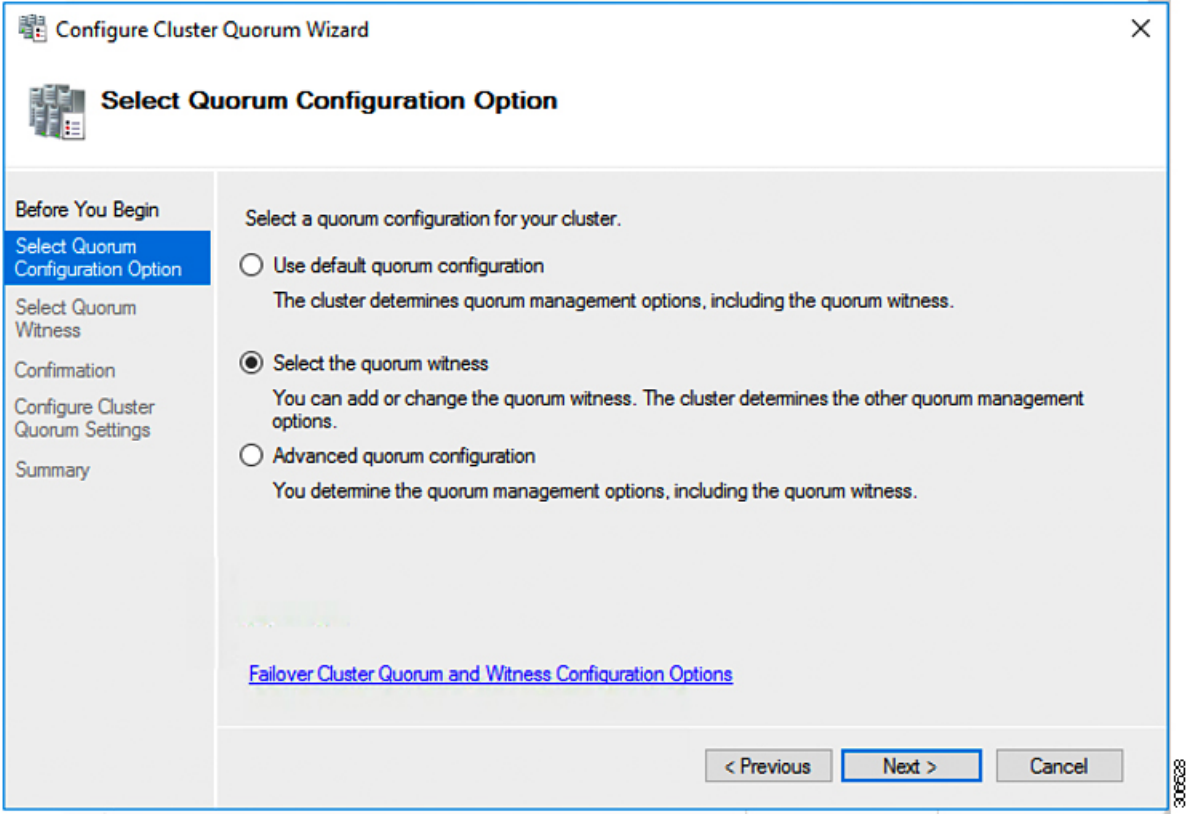

**Step 5** In the **Select Quorum Witness** screen, choose **Configure a file share witness**. Click **Next**.

i.

 $\mathbf l$ 

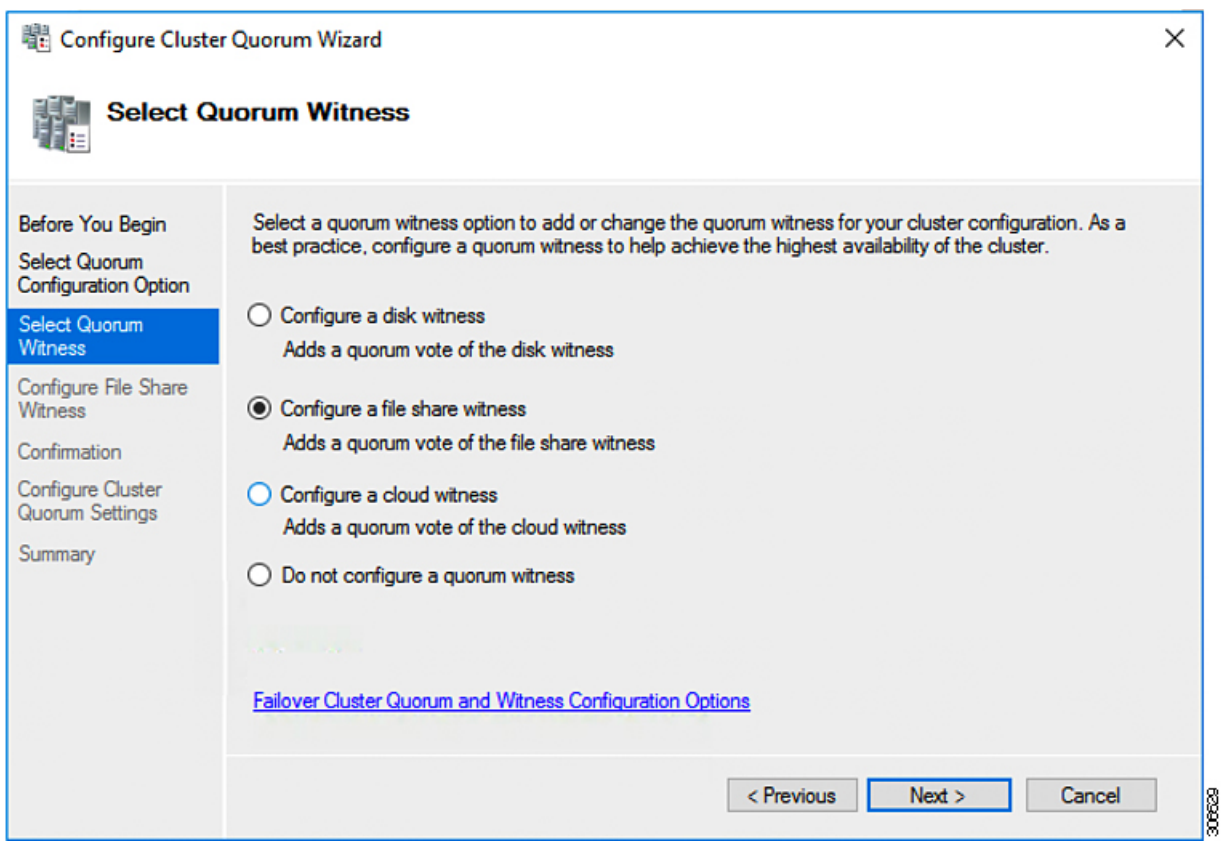

**Step 6** In the **Configure File Share Witness** screen, specify the path to the File Share. Click **Next**.

I

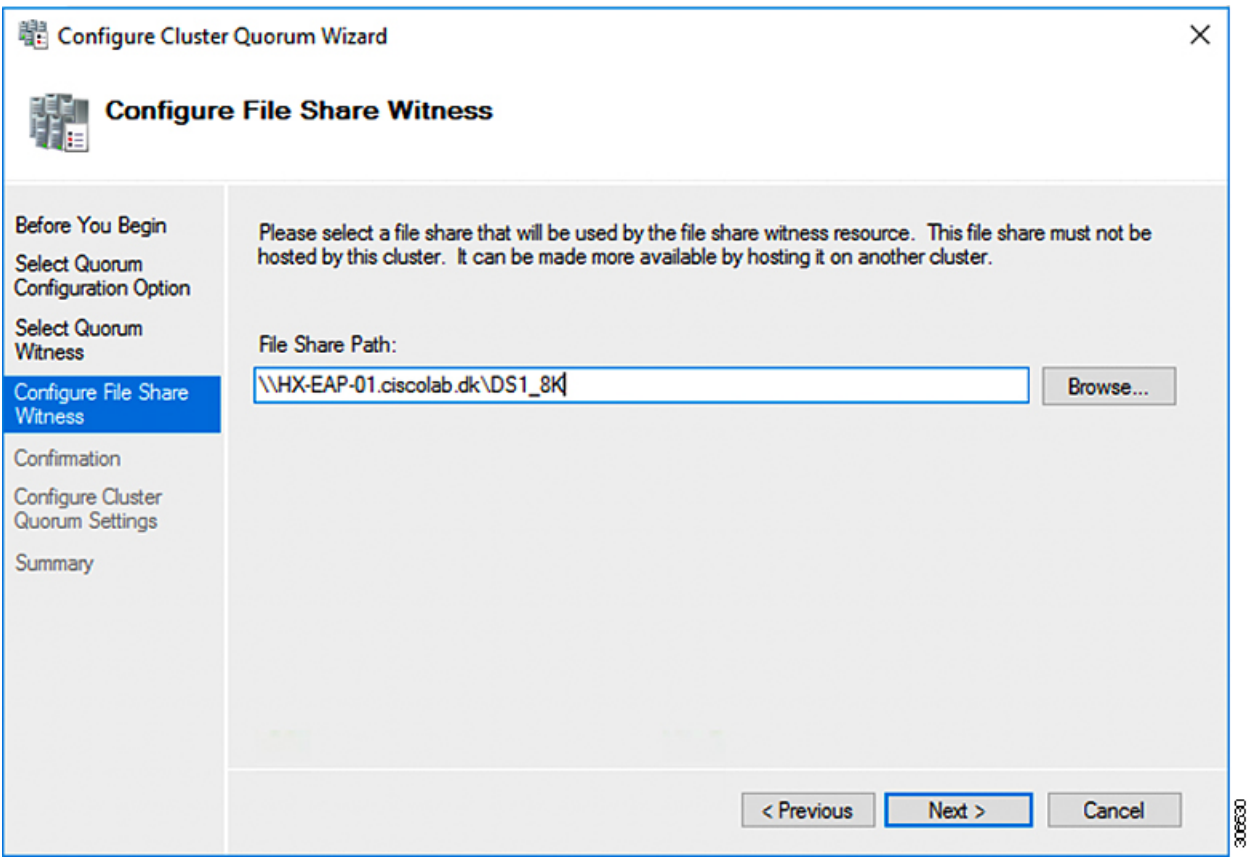

**Step 7** In the **Confirmation** screen, click **Next**.

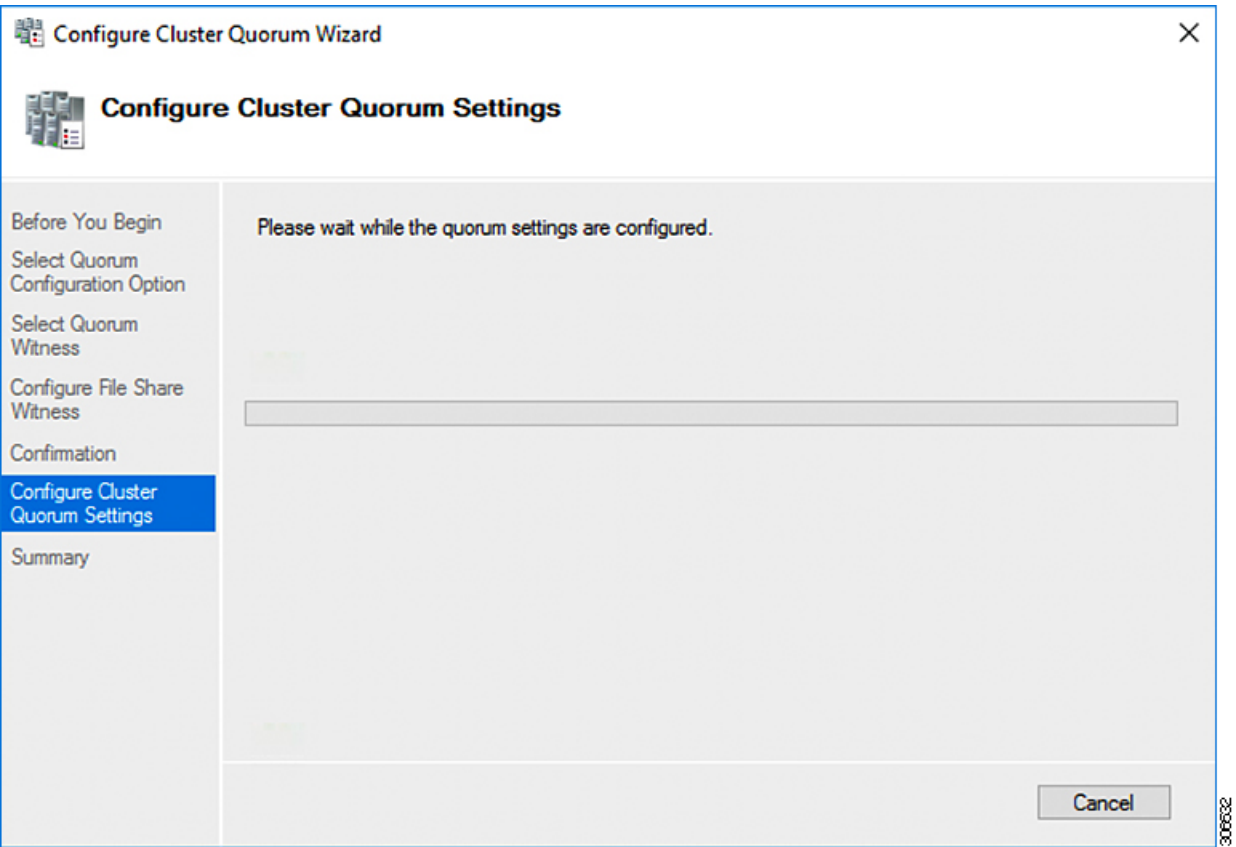

**Step 8** In the **Summary** screen, click **Finish** to close the wizard.

**Step 9** Alternatively, you can configure a file share witness using Windows PowerShell.

- a) Open a Windows PowerShell console as an administrator.
- b) Type **Set-ClusterQuorum -FileShareWitness <File Share Witness Path>**
- c) You should now see the File Share Witness configured for your cluster. When you navigate to your File Share Witness share you will see a folder created for your cluster.

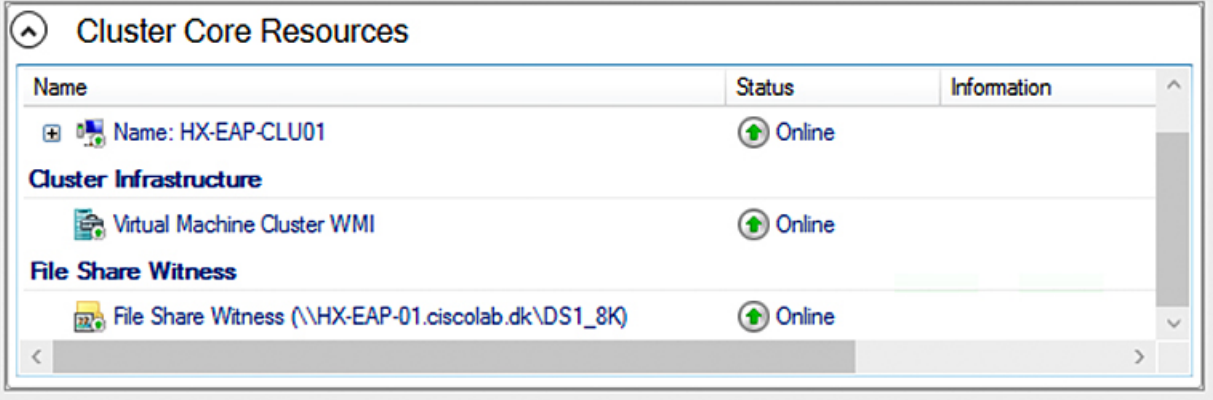

30663

### <span id="page-43-0"></span>**Checking the Windows Version on the Hyper-V Host**

Follow the steps below to check the version of Windows installed.

- **Step 1** Login to the Hyper-V server as an administrator or HX Service Administrator account.
- **Step 2** In Powershell, run the following command:

**C:\Users\adminhyperflex> Get-ItemProperty 'HKLM:\SOFTWARE\Microsoft\Windows NT\CurrentVersion'**

**Step 3** Verify the installed Windows version in the result of the command output.

Following is a sample output if you have installed Windows Server 2016.

ProductName : Windows Server 2016 Datacenter ReleaseId : 1607 SoftwareType : System UBR : 447

- **Step 4** In addition, verify the following:
	- For WindowsServer 2016 Datacenter Core and Desktop Experience, the Windows 2016 ISO image should be Update Build Revision (UBR) 1884 at a minimum. If not, upgrade the HyperV servers to the latest update. Refer to the *Microsoft Knowledge Base article: KB4467691*.
	- If you are using a standalone Hyper-V manager outside HX nodes, then the Hyper-V management server should have a version UBR number greater than 1884. You must upgrade the Hyper-V management server if the version is 1884 or lower.
	- For Windows Server 2019 Desktop Experience, the Windows 2019 ISO image should be Update Build Revision (UBR) 107 at a minimum.

### <span id="page-43-1"></span>**Deploying VMs on a Hyper-V cluster**

Deploying VMs on a Hyper-V cluster is a multi-step process as described below:

- **Install Remote Server Administration Tools (RSAT) on the management station/host**—You must install administrator tools such as Hyper-V Manager and Failover Cluster Manager as features Server Manager. For more information see, Install RSAT tools on the [Management](#page-43-2) Station or Host, on page [40](#page-43-2).
- **Manage VMs**—Connecting to all the Hyper-V nodes in the HX cluster and creating new VMs can be accomplished using either Hyper-V Manager or Failover Cluster Manager. For more information see, Creating VMs using Hyper-V [Manager,](#page-48-1) on page 45.

#### <span id="page-43-2"></span>**Install RSAT tools on the Management Station or Host**

To install RSAT, complete the following steps:

#### **Before you begin**

RSAT tool installation requires the following:

- A server from which you can install, manage, monitor the VMs on the Hyper-V HX cluster.
- Administrator tools such as Hyper-V Manager, FCM, PowerShell, SCVMM.

**Step 1** InServer Manager, click **Manage** and then select **Add Roles and Features**. The **Add Roles and Features** wizard appears.

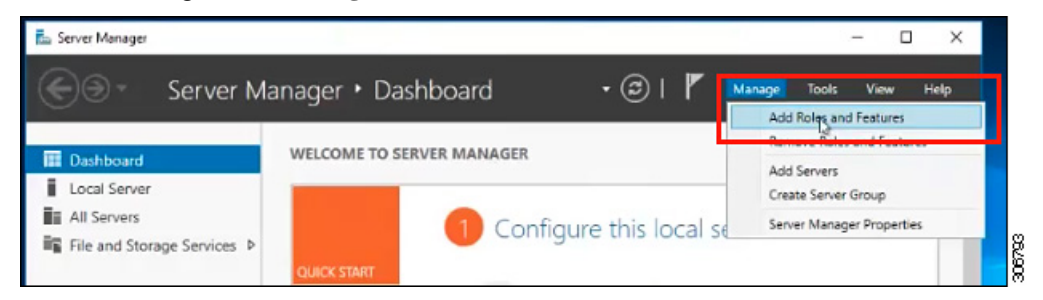

**Step 2** In the **Before you begin** page, click **Next**.

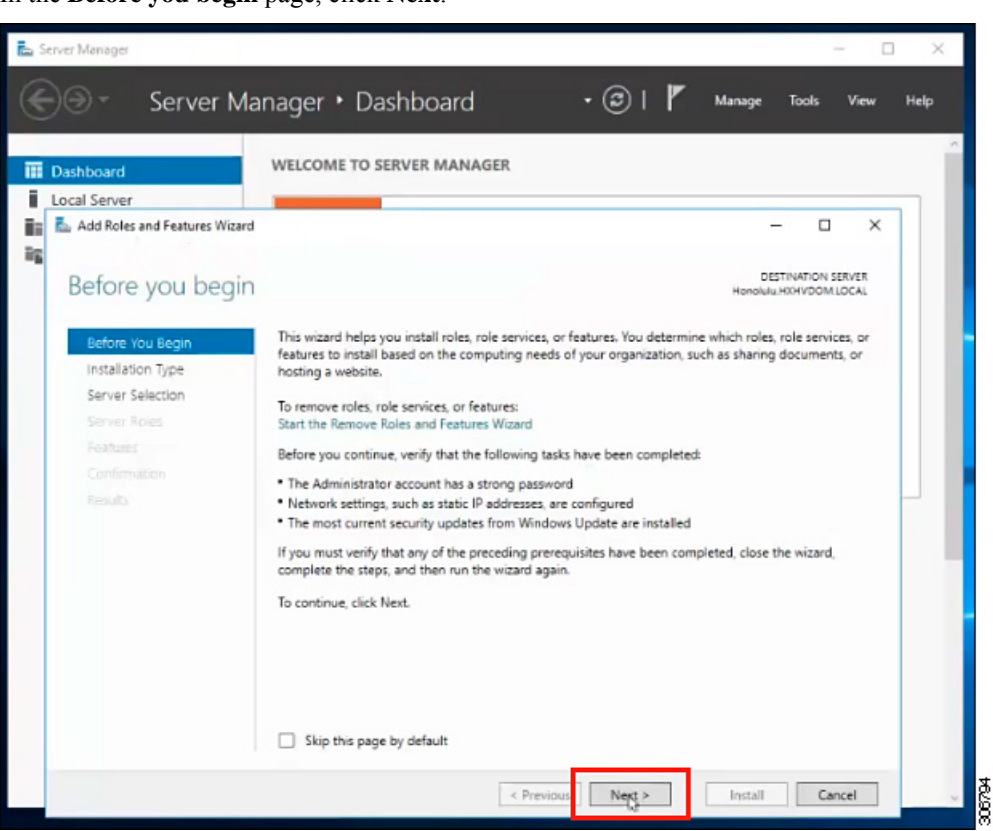

**Step 3** In the **Select installation type** page, select **Role-based or feature-based installation**. Click **Next**.

**Step 4** In the **Server Selection** page, select your server from the list. This server belongs to the same domain as the HX cluster. Click **Next**.

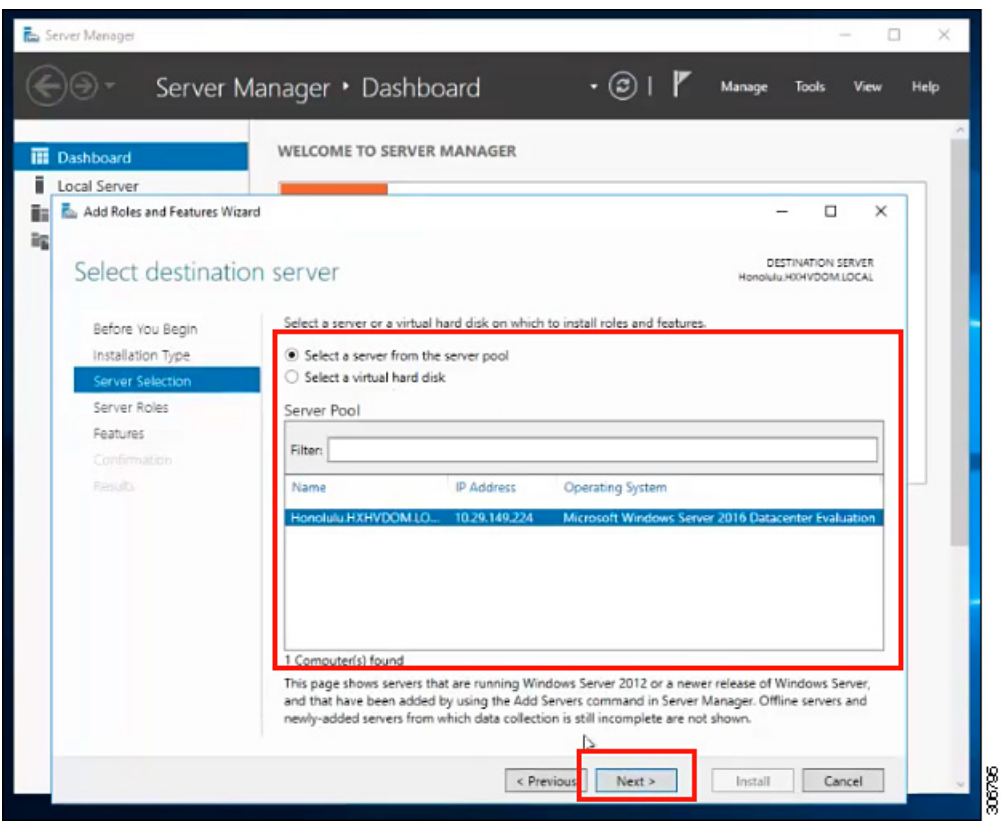

- **Step 5** In the **Select Roles** page, click **Next**.
- **Step 6** In the **Features** page, select **Remote Server Administration Tools** > **Feature Administration Tools** > **Failover Clustering Tools**, and **Role Administration Tools** > **Hyper-V Management Tools** > **Failover Clustering Tools**. Click **Next**.

![](_page_46_Picture_126.jpeg)

**Step 7** In the **Confirmation** page, click **Install**. Leave the **Restart the destination server if required** checkbox unchecked.

**Step 8** The **Installation Progress** page displaysinstallation progress. When installation completes, click **Close** to exit the wizard.

![](_page_47_Picture_410.jpeg)

### <span id="page-47-0"></span>**Managing VMs using Hyper-V Manager**

#### **Connecting to Hyper-V Nodes**

Complete the following steps to connect to all the Hyper-V nodes in the Hyper-V HX Cluster.

- **Step 1** Open the **Server Manager** dashboard and click **Tools**. Then, click **Hyper-V Manager**. The **Hyper-V Manager** console appears.
- **Step 2** In the left pane, select **Hyper-V Manager** and click **Connect to Server...**.
- **Step 3** In the **Select Computer** dialog box, select **Another computer** and type in the name of the Hyper-V node (for example, HXHV1) that belongs to the Hyper-V cluster. Click **OK**.
- **Step 4** Repeat all of the above steps for each node in the Hyper-V HX cluster.
	- For a fresh installation, the storage controller virtual machine (StCtlVM) in the only virtual machine that appears in **Virtual Machines** pane in the **Hyper-V Manager** console. Virtual machines appear in the list under this pane as they are added in each node. For more information on how to create VMs using Hyper-V Manager, see: Creating VMs using Hyper-V [Manager,](#page-48-1) on page 45 **Note**

#### <span id="page-48-1"></span>**Creating VMs using Hyper-V Manager**

Complete the following steps to create VMs using Hyper-V Manager.

![](_page_48_Picture_1105.jpeg)

### <span id="page-48-0"></span>**Managing VMs using Failover Cluster Manager**

#### **Creating VMs using Failover Cluster Manager**

Complete the following steps to connect to the Windows Failover cluster (installed along with the Hyper-V HX cluster) and create new VMs using Failover Cluster Manager.

![](_page_48_Picture_1106.jpeg)

By default, the Failover Cluster Manager will assign a default name for the 4 networks created. It is recommended to rename these network names. **Note**

#### **What to do next**

To enable redirection of datastore access requests from outside the HX cluster boundary through the management path, add the following entry to the hostsfile on the (remote) machine running Hyper-V manager, Failover Cluster Manager, or SCVMM Console. For example, edit C:\Windows\System32\drivers\etc\hosts and add:

```
cluster_mgmt_ip \\smb_namespace_name\datastore_name
```

```
10.10.10.100 \\hxcluster.company.com\ds1
```
### <span id="page-49-0"></span>**Configuring HyperFlex Share to SCVMM**

#### **Before you begin**

Edit the /etc/hosts file on the host running the VMM admin console to resolve the **smb** access point to the cluster management IP address of HyperFlex cluster. This IP address is typically used to launch Cisco HX Connect.

```
The complete path is : C:\Windows\System32\drivers\etc
Open the "hosts" file in the above directory in Notepad or any other text editor and add
the following entry in the bottom :
<CMIP> <smb share namespace>
CMIP will be the Cluster Management IP which is usually used to open HX connect UI.
For example,
10.10.10.1 hxhvsmb.example.com
```
![](_page_49_Picture_11.jpeg)

For SCVMM Run As account, it is recommended to use **hxadmin** (or any other Domain Admin account which has **FULL** permissions) for the corresponding Hyperflex Organization Unit (OU) in the Active Directory (AD). **Note**

- **Step 1** Add the cluster to **System Center - Virtual Machine Manager (VMM)**.
- **Step 2** In the VMM console, go to **Fabric** > **Servers** > **All Hosts**.
- **Step 3** Right-click on the cluster and select **Properties**.

![](_page_50_Picture_145.jpeg)

![](_page_50_Figure_3.jpeg)

**Step 4** In the **Properties** window, right-click **File Share Storage** > **Add File Storage**.

![](_page_50_Figure_5.jpeg)

**Step 5** When mapping completes, the share is added as shown in the screenshot below.

![](_page_51_Picture_152.jpeg)

<span id="page-51-0"></span>**Step 6** Click **OK** and exit VMM. The HyperFlex Share is now mapped and VMs can be created on this share using SCVMM.

### **Re-enabling Windows Defender**

Run the following commands to re-enable Windows Defender.

#### **Install Defender from PowerShell**

Install-WindowsFeature -Name Windows-Defender

#### **(Optional) Install Defender GUI from PowerShell**

Install-WindowsFeature -Name Windows-Defender-GUI

![](_page_52_Picture_0.jpeg)

## <span id="page-52-0"></span>**Appendix**

• Sample Network [Configurations,](#page-52-1) on page 49

### <span id="page-52-1"></span>**Sample Network Configurations**

#### **1GE Single Switch**

**Nexus 5548 using trunk ports**

![](_page_52_Picture_303.jpeg)

```
switchport mode trunk
  switchport trunk allowed vlan 101-104
  spanning-tree port type edge trunk
  speed 1000
interface Ethernet2/16
  description HX-03-Port2
  switchport mode trunk
  switchport trunk allowed vlan 101-104
  spanning-tree port type edge trunk
  speed 1000
```
#### **Catalyst 3850-48T using trunk ports**

```
vlan 101
 name HX-MGMT
vlan 102
 name HX-STORAGE
vlan 103
 name HX-vMOTION
vlan 104
 name HX-GUESTVM
…
interface GigabitEthernet1/0/1
 description HX-01-Port1
  switchport trunk allowed vlan 101-104
 switchport mode trunk
 speed 1000
  spanning-tree portfast trunk
 interface GigabitEthernet1/0/2
 description HX-01-Port2
  switchport trunk allowed vlan 101-104
 switchport mode trunk
  speed 1000
  spanning-tree portfast trunk
interface GigabitEthernet1/0/3
 description HX-02-Port1
  switchport trunk allowed vlan 101-104
 switchport mode trunk
  speed 1000
  spanning-tree portfast trunk
  interface GigabitEthernet1/0/4
 description HX-02-Port2
  switchport trunk allowed vlan 101-104
  switchport mode trunk
  speed 1000
 spanning-tree portfast trunk
interface GigabitEthernet1/0/5
  description HX-03-Port1
  switchport trunk allowed vlan 101-104
  switchport mode trunk
 speed 1000
 spanning-tree portfast trunk
interface GigabitEthernet1/0/6
  description HX-03-Port2
  switchport trunk allowed vlan 101-104
  switchport mode trunk
  speed 1000
  spanning-tree portfast trunk
```
#### **1GE Dual Switch**

**Nexus 5548 using trunk ports**

This configuration uses DHCP with in-band management using native  $v \text{tan } 105$ . This switch connects to both 1GE LOMs and uses dhep relay.

```
ip dhcp relay
…
interface Vlan105
  ip address 10.1.2.1/24
  ip dhcp relay address 10.1.1.2
 no shutdown
vlan 101
  name HX-MGMT
vlan 102
 name HX-STORAGE
vlan 103
  name HX-vMOTION
vlan 104
  name HX-GUESTVM
vlan 105
 name HX-DHCP-CIMC
…
interface Ethernet2/11
  description HX-01-Port1
  switchport mode trunk
  switchport trunk native vlan 105
  switchport trunk allowed vlan 101-105
  spanning-tree port type edge trunk
  speed 1000
interface Ethernet2/12
  description HX-01-Port2
  switchport mode trunk
  switchport trunk native vlan 105
  switchport trunk allowed vlan 101-105
  spanning-tree port type edge trunk
  speed 1000
interface Ethernet2/13
  description HX-02-Port1
  switchport mode trunk
  switchport trunk native vlan 105
  switchport trunk allowed vlan 101-105
  spanning-tree port type edge trunk
  speed 1000
interface Ethernet2/14
  description HX-02-Port2
  switchport mode trunk
  switchport trunk native vlan 105
  switchport trunk allowed vlan 101-105
  spanning-tree port type edge trunk
  speed 1000
interface Ethernet2/15
  description HX-03-Port1
  switchport mode trunk
  switchport trunk native vlan 105
  switchport trunk allowed vlan 101-105
  spanning-tree port type edge trunk
  speed 1000
interface Ethernet2/16
  description HX-03-Port2
  switchport mode trunk
  switchport trunk native vlan 105
  switchport trunk allowed vlan 101-105
  spanning-tree port type edge trunk
  speed 1000
```
Repeat the same configuration on switch #2. Eliminate the dhcp relay and interface Vlan 105 commands.

#### **Catalyst 3850-48T using trunk ports**

This configuration uses statically-assigned CIMC IPs on vlan 105. All vlans are allowed on all trunk interfaces. For security purposes, we recommend restricting the VLANs to those required for a HyperFlex deployment by adding the switchport trunk allowed vlan statement into all your port configurations.

```
vlan 101
  name HX-MGMT
vlan 102
 name HX-STORAGE
vlan 103
 name HX-vMOTION
vlan 104
 name HX-GUESTVM
vlan 105
 name HX-CIMC
…
interface GigabitEthernet1/0/1
 description HX-01-Port1
 switchport mode trunk
  speed 1000
 spanning-tree portfast trunk
interface GigabitEthernet1/0/2
 description HX-01-Port2
 switchport mode trunk
 speed 1000
  spanning-tree portfast trunk
interface GigabitEthernet1/0/3
 description HX-02-Port1
 switchport mode trunk
 speed 1000
  spanning-tree portfast trunk
interface GigabitEthernet1/0/4
 description HX-02-Port2
 switchport mode trunk
 speed 1000
 spanning-tree portfast trunk
interface GigabitEthernet1/0/5
 description HX-03-Port1
  switchport mode trunk
 speed 1000
 spanning-tree portfast trunk
interface GigabitEthernet1/0/6
 description HX-03-Port2
  switchport mode trunk
  speed 1000
  spanning-tree portfast trunk
```
Repeat the same configuration on switch #2.

#### **10GE Dual Switch**

#### **Nexus 9000 using trunk ports**

```
vlan 101
  name HX-MGMT
vlan 102
  name HX-STORAGE
vlan 103
   name HX-vMOTION
```
vlan 104 name HX-GUESTVM vlan 105 name HX-DHCP-CIMC ... interface Ethernet1/35 description M5-Edge-Node1-VIC1 switchport mode trunk switchport trunk native vlan 105 switchport trunk allowed vlan 101-105 spanning-tree port type edge trunk interface Ethernet1/36 description M5-Edge-Node1-VIC2 switchport mode trunk switchport trunk native vlan 105 switchport trunk allowed vlan 101-105 spanning-tree port type edge trunk interface Ethernet1/37 description M5-Edge-Node2-VIC1 switchport mode trunk switchport trunk native vlan 105 switchport trunk allowed vlan 101-105 spanning-tree port type edge trunk interface Ethernet1/38 description M5-Edge-Node2-VIC2 switchport mode trunk switchport trunk native vlan 105 switchport trunk allowed vlan 101-105 spanning-tree port type edge trunk interface Ethernet1/39 description M5-Edge-Node3-VIC1 switchport mode trunk switchport trunk native vlan 105 switchport trunk allowed vlan 101-105 spanning-tree port type edge trunk interface Ethernet1/40 description M5-Edge-Node3-VIC2 switchport mode trunk switchport trunk native vlan 105 switchport trunk allowed vlan 101-105 spanning-tree port type edge trunk **Catalyst 9300 using trunk ports** vlan 101 name HX-MGMT vlan 102 name HX-STORAGE vlan 103

name HX-vMOTION

name HX-GUESTVM

interface GigabitEthernet1/0/1 description M5-Edge-16W9-LOM1

switchport mode trunk

switchport trunk allowed vlan 101-105

name HX-CIMC

vlan 104

vlan 105

…

spanning-tree portfast trunk

```
interface GigabitEthernet1/0/2
description M5-Edge-16W9-LOM2
switchport trunk allowed vlan 101-105
 switchport mode trunk
spanning-tree portfast trunk
```
interface GigabitEthernet1/0/3 description M5-Edge-16UQ-LOM1 switchport trunk allowed vlan 101-105 switchport mode trunk spanning-tree portfast trunk

interface GigabitEthernet1/0/4 description M5-Edge-16UQ-LOM2 switchport trunk allowed vlan 101-105 switchport mode trunk spanning-tree portfast trunk

interface GigabitEthernet1/0/5 description M5-Edge-05G9-LOM1 switchport trunk allowed vlan 101-105 switchport mode trunk spanning-tree portfast trunk

interface GigabitEthernet1/0/6 description M5-Edge-05G9-LOM2 switchport trunk allowed vlan 101-105 switchport mode trunk spanning-tree portfast trunk